# Guide utilisateur

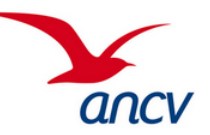

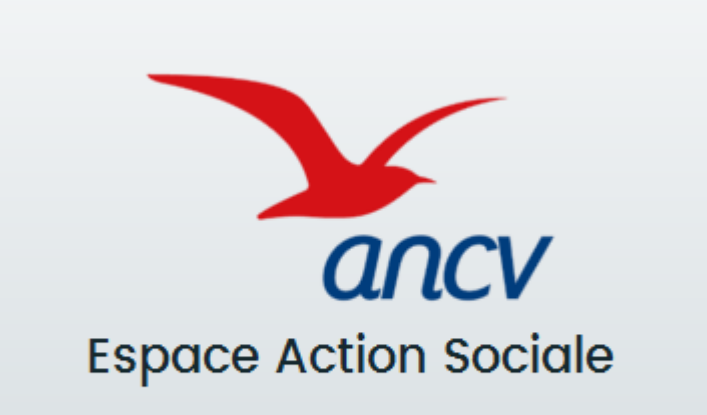

# **Porteurs de Projet**

Version 29/03/2023

## Présentation de l'Espace Action Sociale de l'ANCV ancv

<https://www.conventions.espace-actionsociale-ancv.com/aides/#/ancv/>

Cet espace permet aux porteurs de projet de déposer leur demande d'aide à l'ANCV. Le programme d'Action Sociale concerné à l'heure actuelle est : Seniors en vacances.

### **Les avantages de cet espace** :

- Création et transmission de demandes d'aides rapidement et intuitivement.
- Les informations sur votre structure sont enregistrées pour les années à venir.
- Un espace dédié pour pouvoir suivre l'état d'avancement de ses demandes.
- Communications avec l'ANCV facilitées

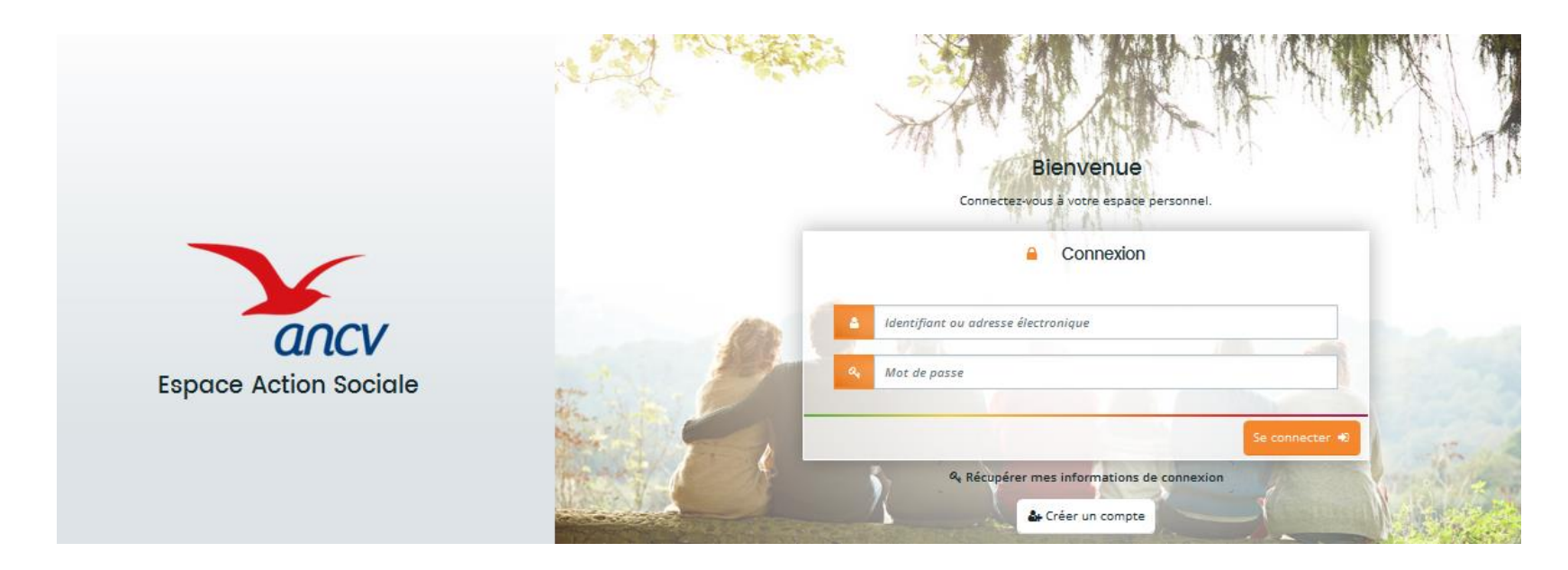

## Guide utilisateur pour Porteurs de Projets

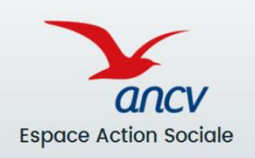

### **01 – SE CONNECTER A L'ESPACE PERSONNEL – P.4**

- Première connexion : Créer son compte **P.4**
- Compte déjà existant : Renseigner ses identifiants **P.9**
- Perte des informations de connexion : comment les récupérer ? **P10.**
- Aperçu de la page d'accueil **P.10**

## **02 – DÉPOSER UNE DEMANDE D'AIDE ET CRÉER SON TIERS EN 1ÈRE DEMANDE – P.11**

- Créer une demande et vérifier son éligibilité au programme **P.11**
- Créer le tiers Porteur de Projet uniquement lors du 1 er dépôt **P.14**
- Formaliser sa demande d'aide **P.22**
- Joindre ses pièces justificatives **P.25**
- Transmettre sa demande à l'ANCV **P.26**

### **03 – SUIVRE L'ETAT D'AVANCEMENT DE SES DEMANDES ET COMMUNIQUER AVEC L'ANCV – P.28**

- Suivre l'état d'avancement de sa ou ses demande(s) **P.28**
- Répondre à une contribution **P.31**
- Demander une aide complémentaire ou renoncer à ses aides **P.36**

### **04 – MODIFIER LES INFORMATIONS DU TIERS ET DES REPRÉSENTANTS – P.39**

- Aperçu de l'espace « Mon Tiers » et comment y accéder **P.40**
- Modifier ou compléter les informations du Tiers bénéficiaire **P.41**
- Modifier ou créer un nouveau représentant– **P.42**
- Ajouter des comptes pour la gestion du Tiers **P.43**
- Ajouter des documents dans le porte documents **P.44**

### <https://www.conventions.espace-actionsociale-ancv.com/aides/#/ancv/>

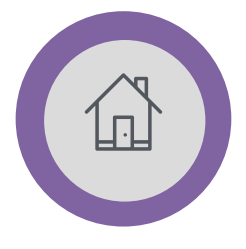

• **Première connexion : Créer son compte**

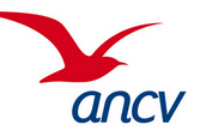

### **Bienvenue sur l'Espace Action Sociale** ancv **ESPACE ACTION SOCIALE**  $\odot$ (c) Votre Espace évolue... Si vous avez créé votre compte avant le 05/01/2023, vous devez réinitialiser votre mot de passe en cliquant sur le lien "Changer de mot de passe / Mot de passe cublié". Cette étape ne sera pas nécessaire pour les connexie ultérieures Connexion Nom d'utilisateur ou courriel Mot de passe Changer de mot de passe / Mot de passe oublié Nouvel utilisateur ? Créer mon compte Besoin d'aide pour créer votre compte ? Cliquez ICI Besoin d'aide? ancv Nº 0969 320 616 **ESPACE ACTION SOCIALE**

### **1 ere connexion :**

 $\rightarrow$  Cliquer sur le bouton « **créer mon compte** » et remplir le formulaire d'inscription.

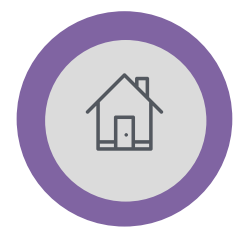

• **Première connexion : Créer son compte**

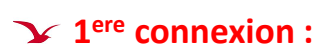

 $\rightarrow$  Saisir ses informations personnelles (civilité, nom, prénom, adresse mail) puis valider en cliquant sur « **Créer son compte** »

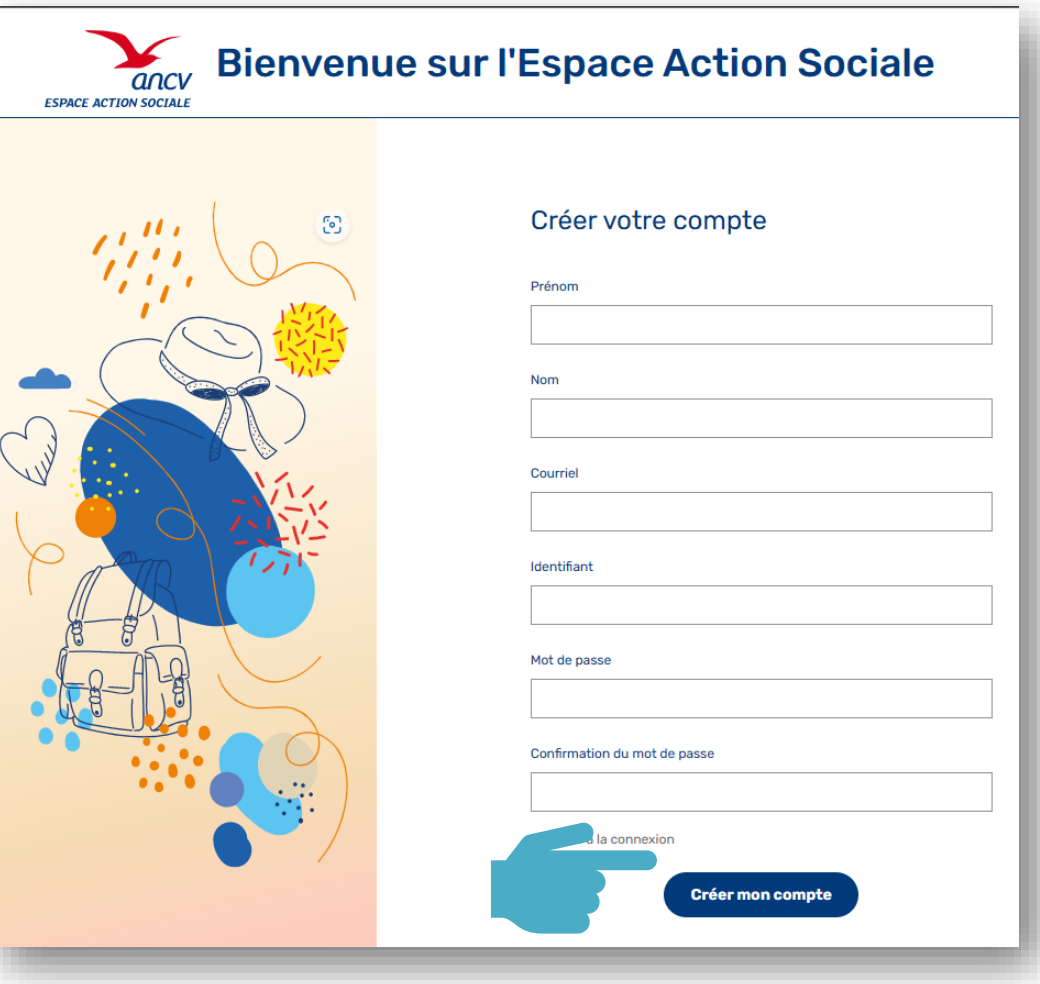

**Email de notification** ancv

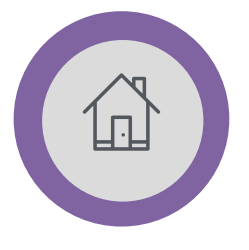

• **Première connexion : Créer son compte**

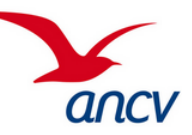

### **1 ere connexion :**

 $\rightarrow$  Aller se connecter sur sa boite email (celle renseignée lors de l'inscription) puis cliquer sur le **lien envoyé par email** afin de **valider** la création du compte

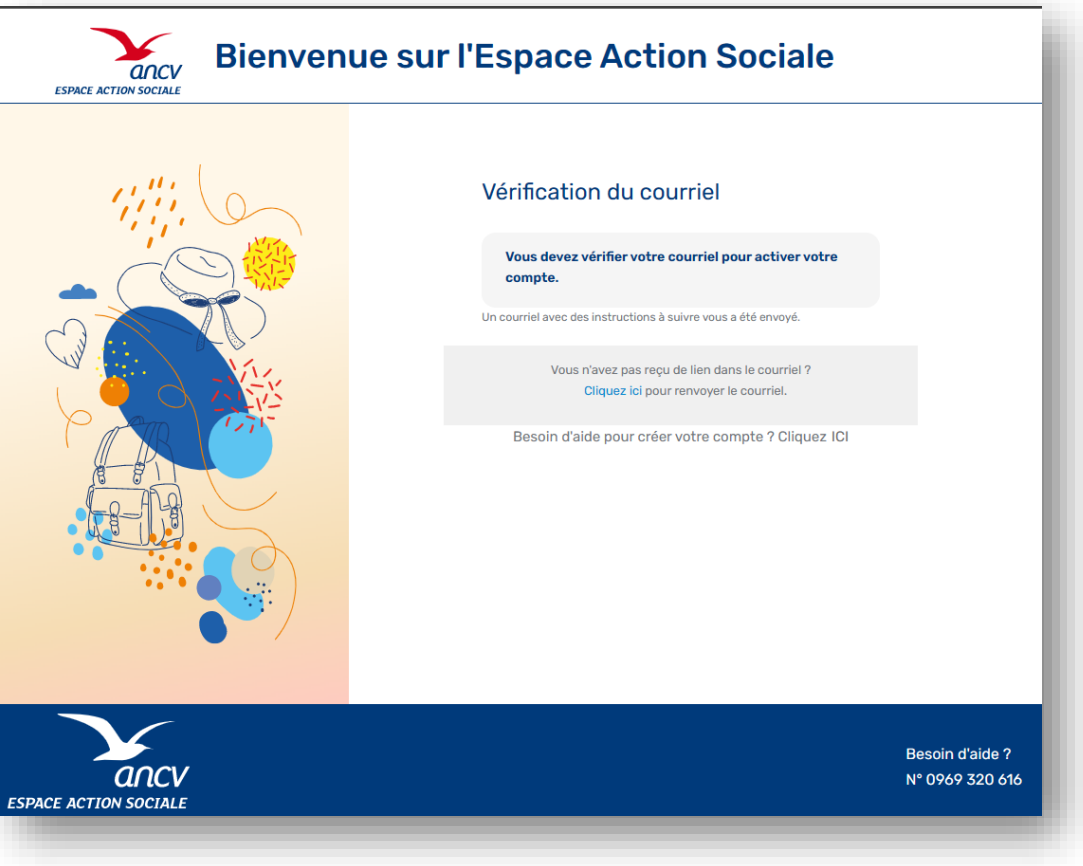

**Email de notification**

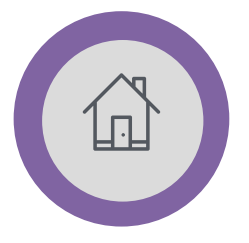

• **Première connexion : Créer son compte**

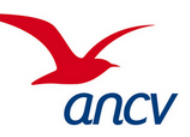

### **1 ere connexion :**

- → Aller se connecter sur sa boite email (celle renseignée lors de l'inscription) puis cliquer sur le **lien envoyé par email** afin de **valider** la création du compte
- → L'email est envoyé par « noreply@ancv.fr »

### **Vous pouvez désormais utiliser les fonctionnalités de l'espace Action Sociale !**

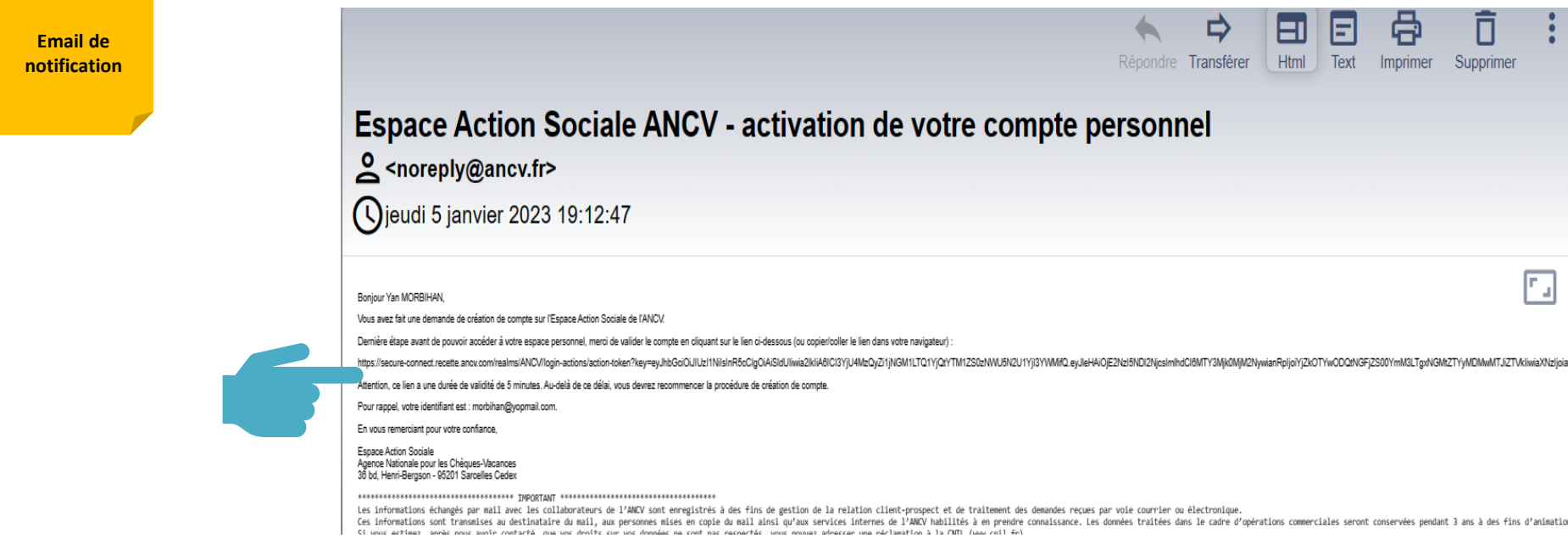

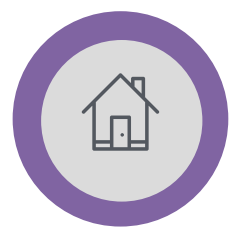

• **Première connexion : Créer son compte**

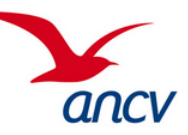

### **1 ere connexion :**

 $\rightarrow$  Vous devez accepter les CGU

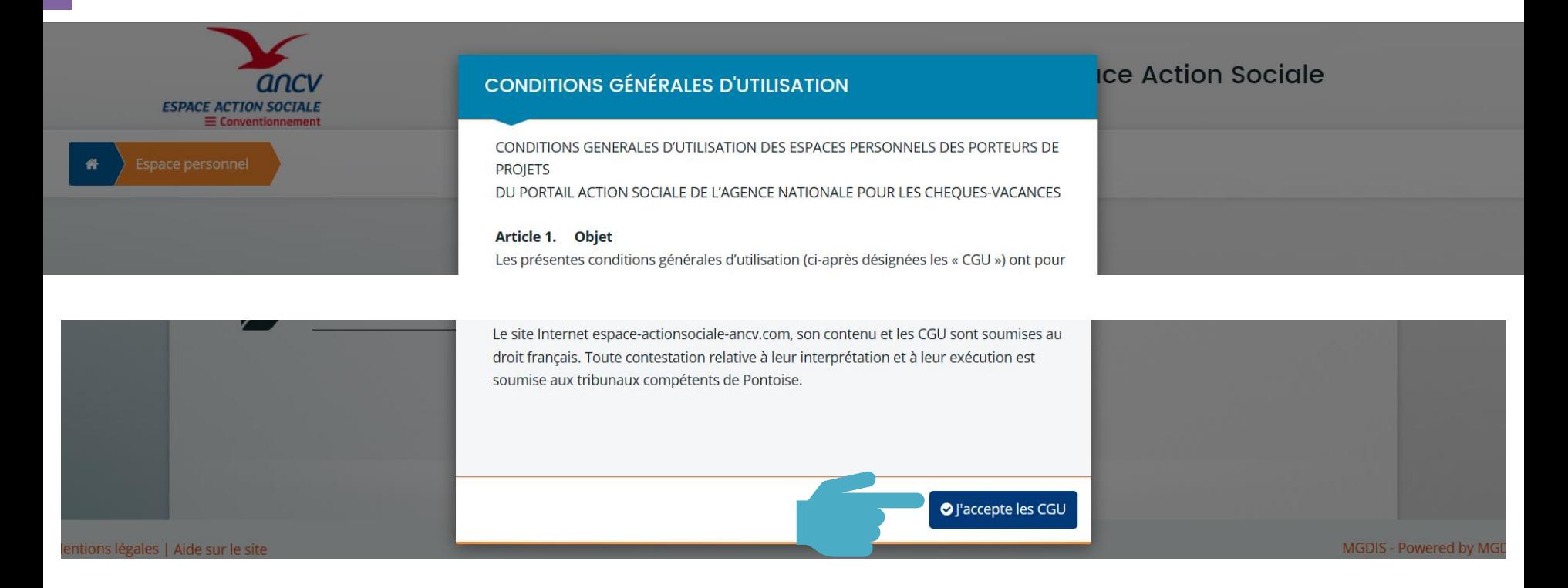

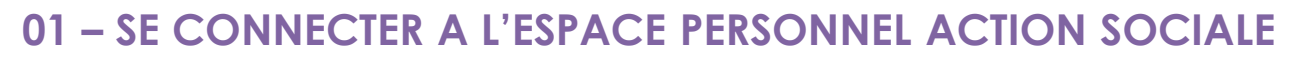

• **Compte déjà existant : Renseigner ses identifiants**

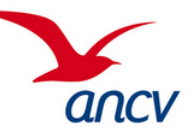

• **Perte des informations de connexion : comment les récupérer ?**

### **Une fois votre compte créé:**

- → Renseigner son **identifiant ou son adresse mail** et **mot de passe** dès la page d'accueil
- → Puis cliquer sur « **se connecter** » afin d'accéder à l'espace Action Sociale (encadré en rouge cicontre).

### **Perte de ses informations de connexion :**

→ Le lien « **Changer de mot de passe/Mot de passe oublié** » permet de demander son identifiant et ou de réinitialiser son mot de passe. Votre adresse Mail sera demandée.

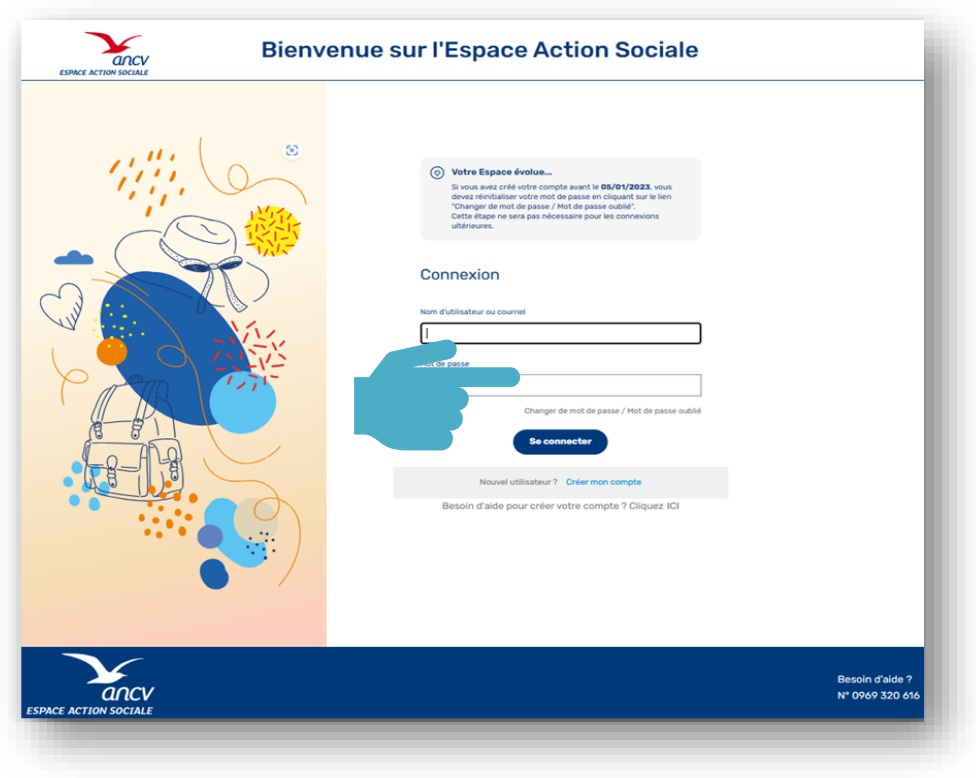

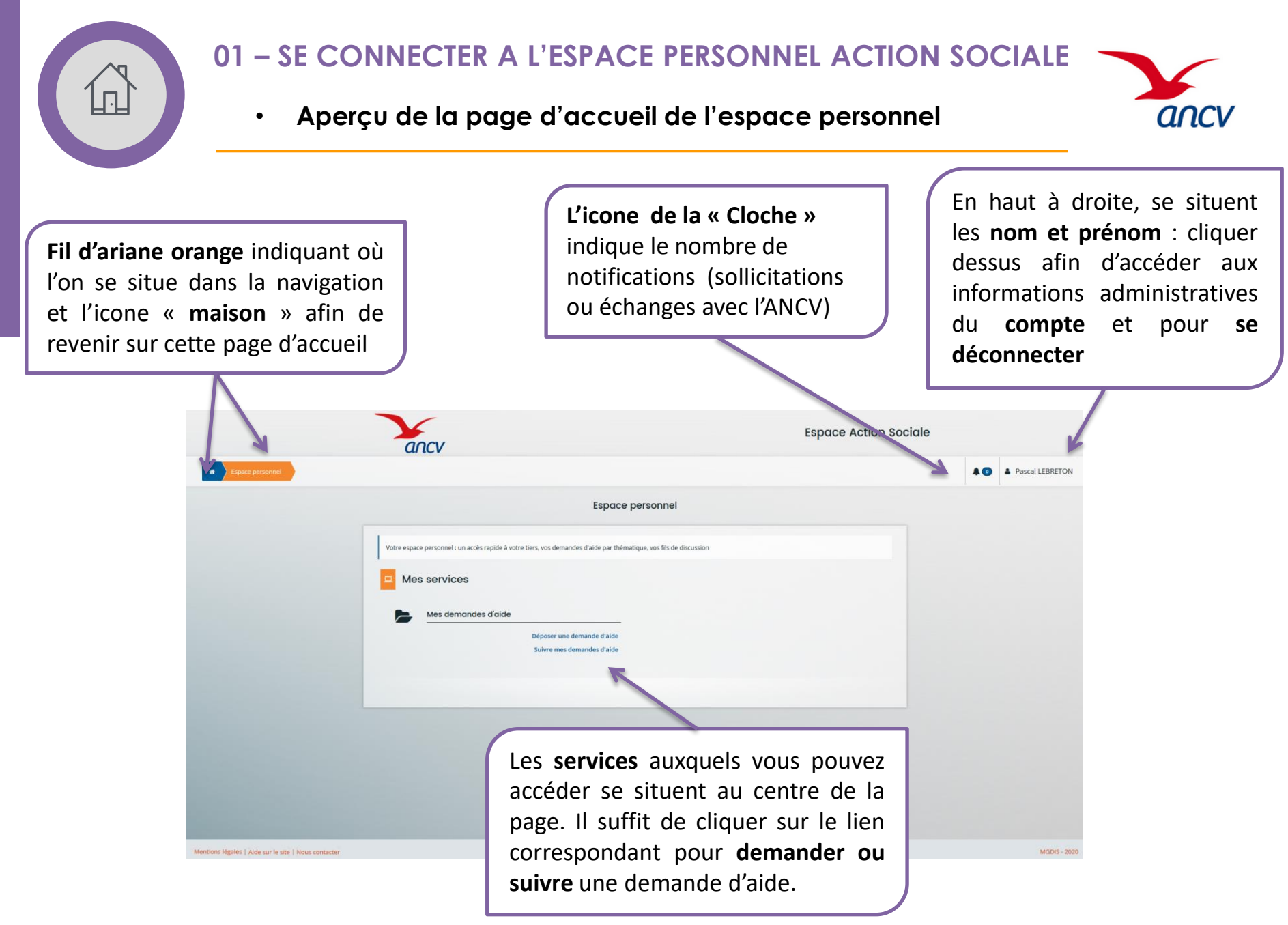

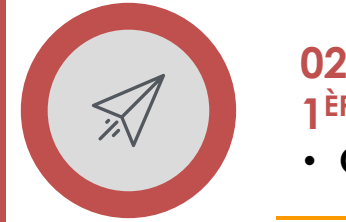

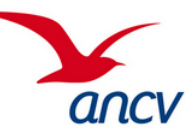

• **Créer une demande et vérifier son éligibilité au programme**

### **Pour une première demande d'aide :**

→ Choisir « **Déposer une demande d'aide** » depuis la page d'accueil de votre espace personnel

- **L'assistant de dépôt d'une nouvelle demande s'ouvre :**
	- $\rightarrow$  Commencer par choisir le **programme d'Action Sociale souhaité en cliquant sur le lien correspondant**

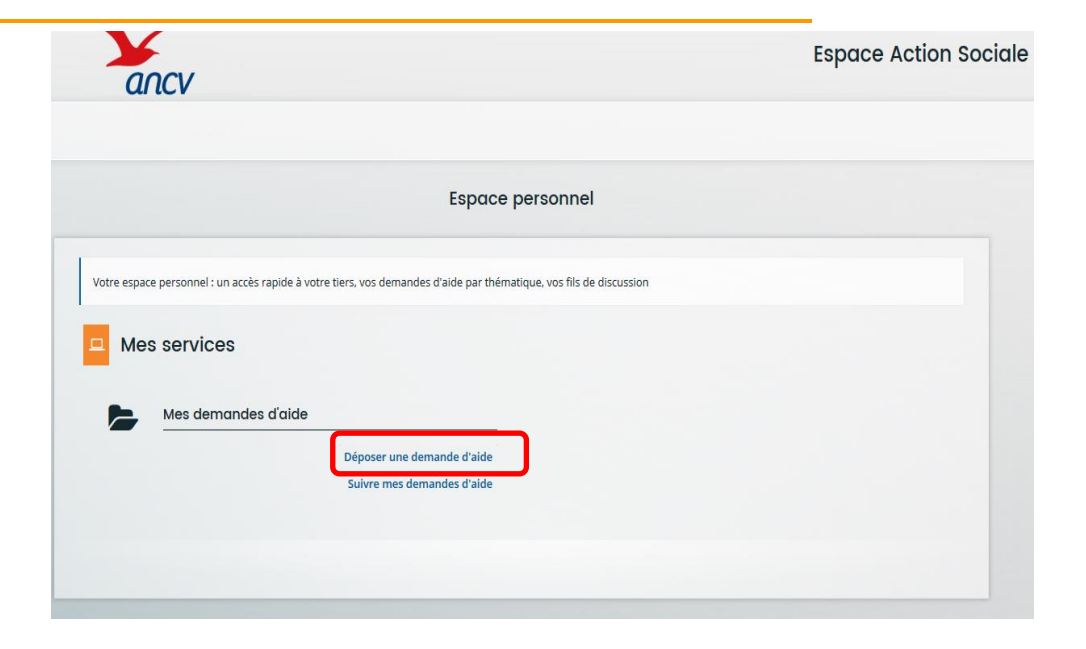

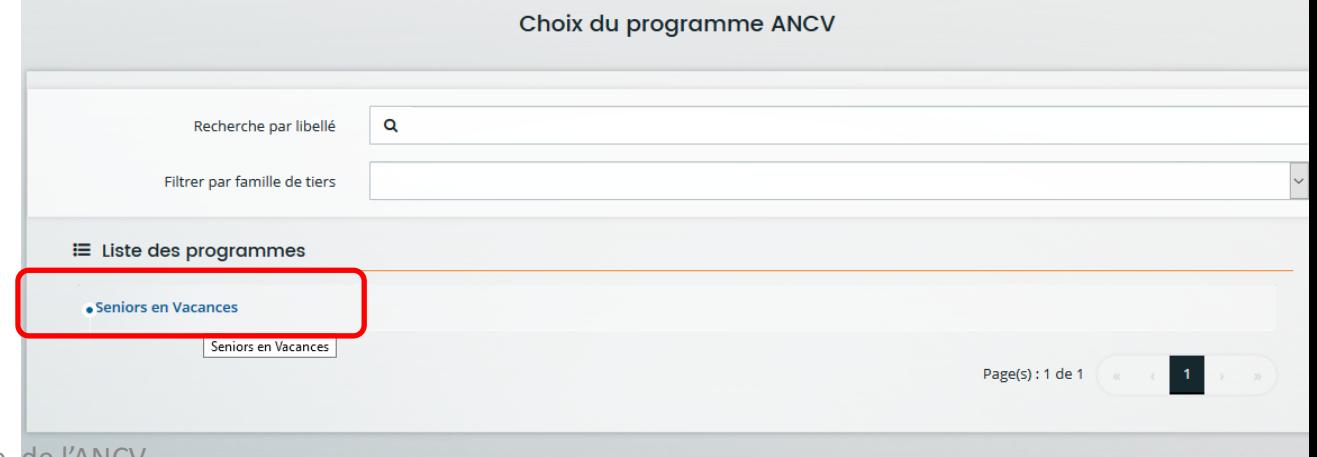

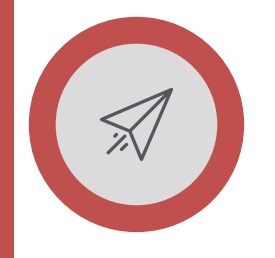

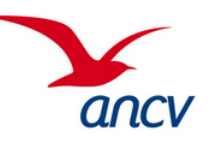

• **Créer une demande et vérifier son éligibilité au programme**

### **Etape 1 de la demande : un « Préambule » rappelle les informations générales du programme**

→ Suivre les étapes en cliquant sur « **Suivant »** (les pages renseignées seront enregistrées automatiquement lors du passage aux suivantes)

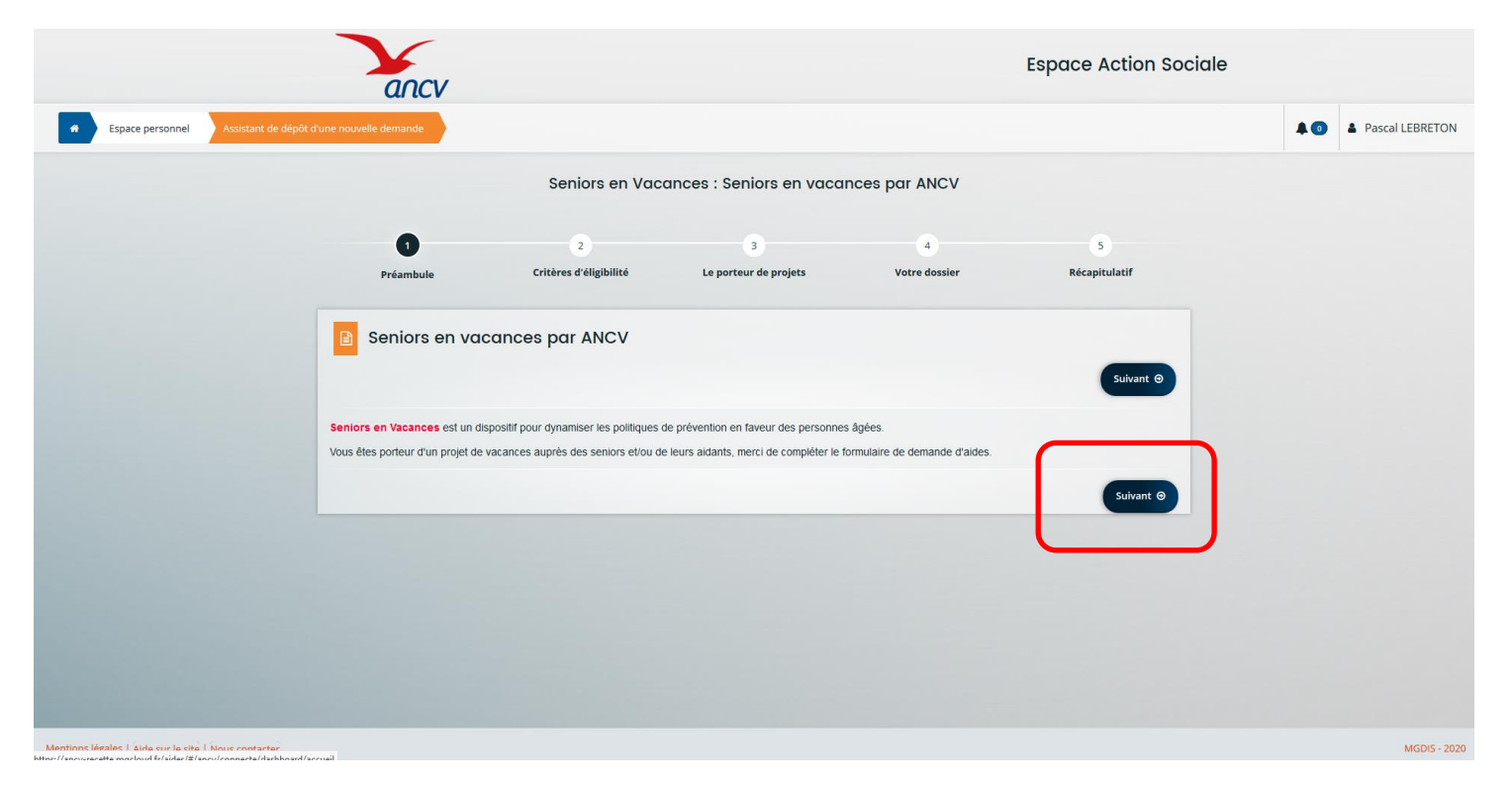

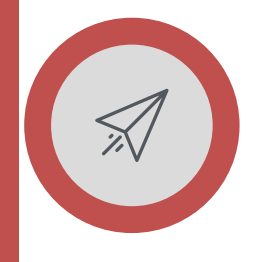

• **Créer une demande et vérifier son éligibilité au programme**

### **Etape 2 : Les « critères d'éligibilité »**

Si le porteur de projets ne répond pas aux critères du programme alors un message lui indiquera de ne pas déposer de demande inutilement.

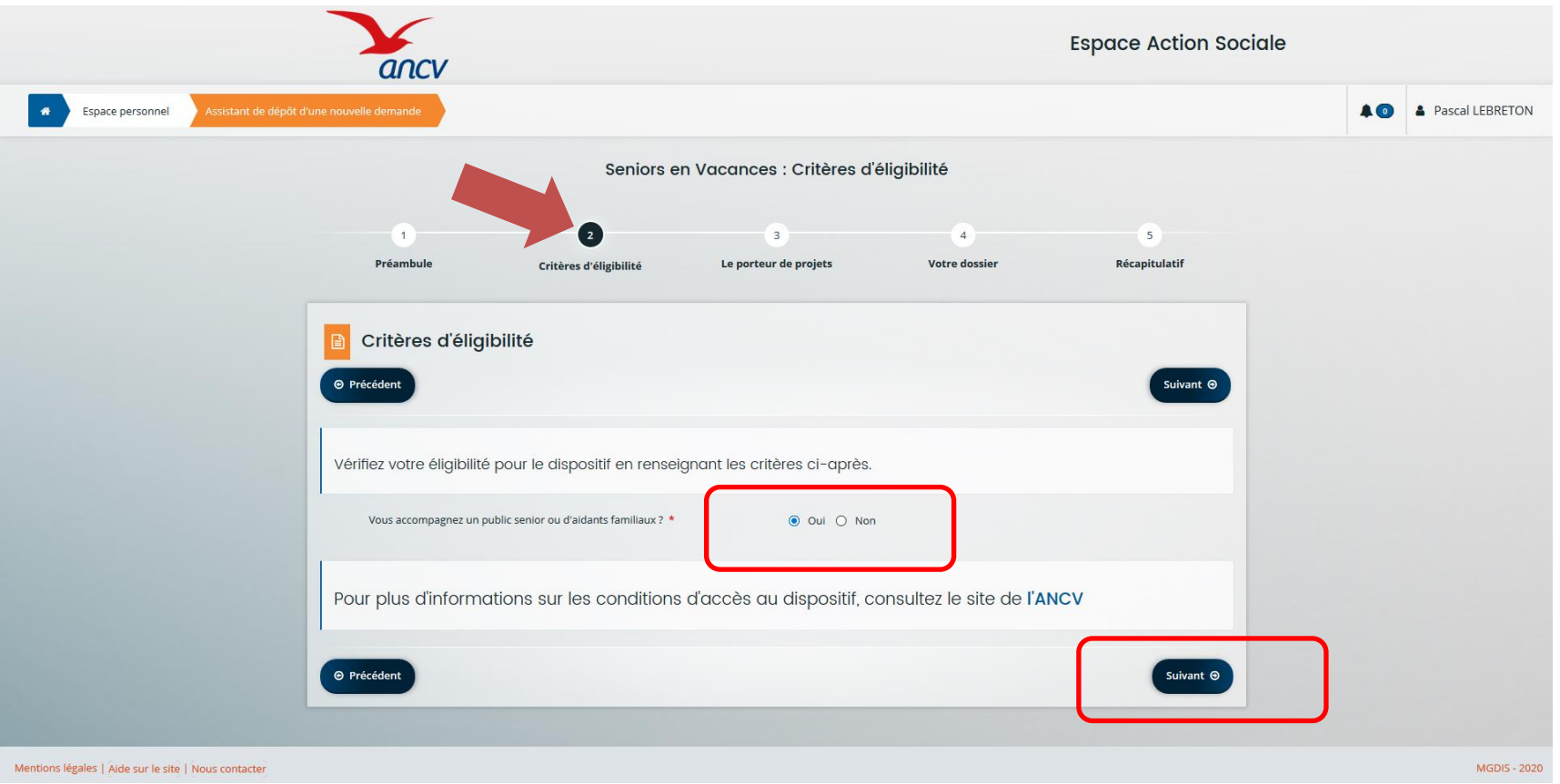

ancv

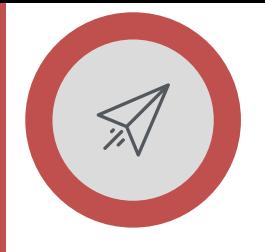

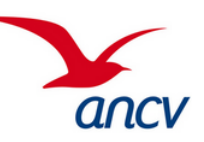

• **Saisir les informations du tiers Porteur de Projets**

# **CREATION DU TIERS DANS LE CAS D'UNE 1ère DEMANDE D'AIDE**

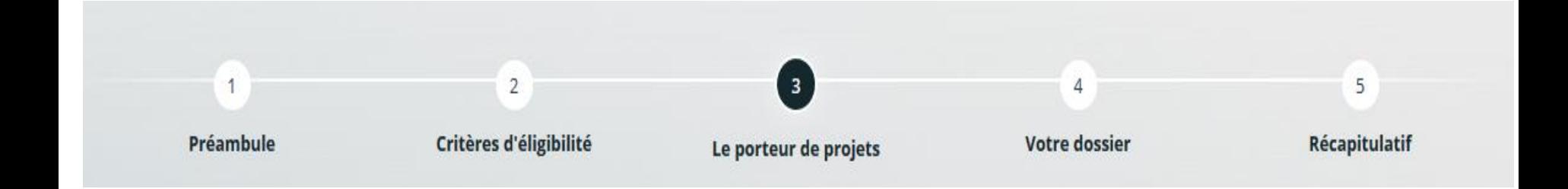

➔ **Dans cette étape, lorsqu'il s'agit de votre 1ère demande, il faut créer son tiers en renseignant les informations administratives du Porteur de Projets.**

NB : Ces informations seront enregistrées et importées automatiquement lors des demandes suivantes (La modification des informations du porteur de projets est possible depuis la rubrique « Mes informations » expliquée en partie 4. de ce guide).

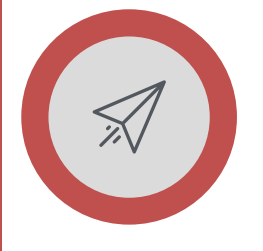

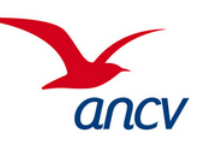

• **Saisir les informations du tiers Porteur de Projets**

### **Etape 3 : Le « Porteur de projets »**

### **Avant tout, Il doit se munir de son numéro de SIRET, essentiel pour toute demande d'aide.**

 $\rightarrow$  Choisir dans la liste déroulante le **type de tiers moral (Faire attention pour les CCAS et les CIAS : choisir Autres organismes publics)**

→ Puis indiquer la **domiciliation**

→ **Renseigner le SIRET (important)** L'application sera paramétrée *ultérieurement* pour générer automatiquement les informations de la structure à partir du numéro de SIRET.

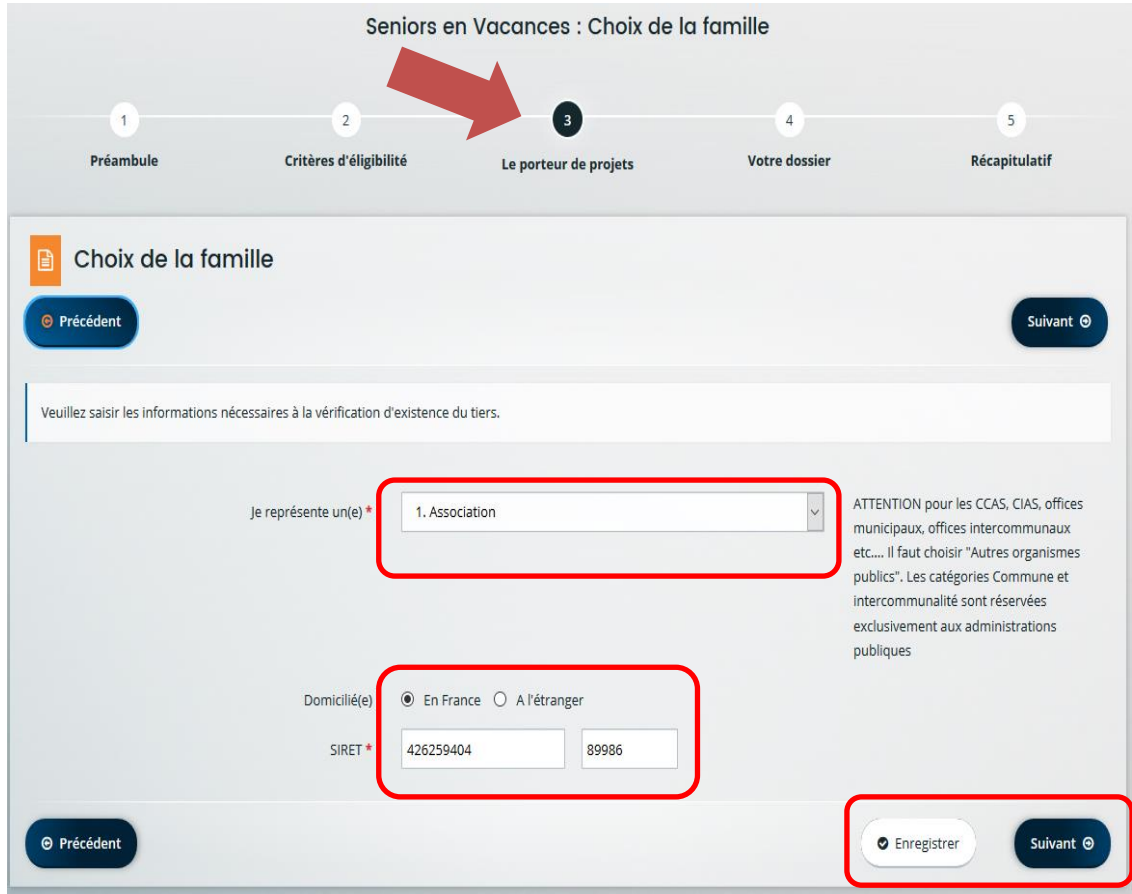

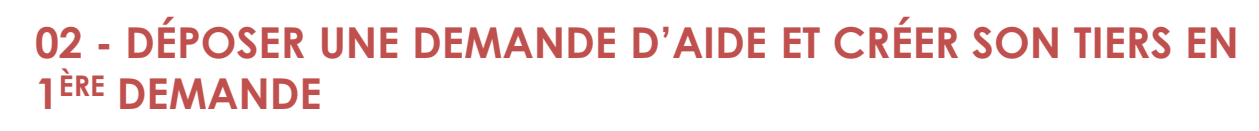

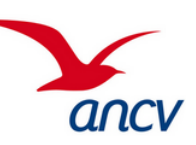

• **Saisir les informations du tiers Porteur de Projets**

### **Etape 3 : Le « Porteur de projets »**

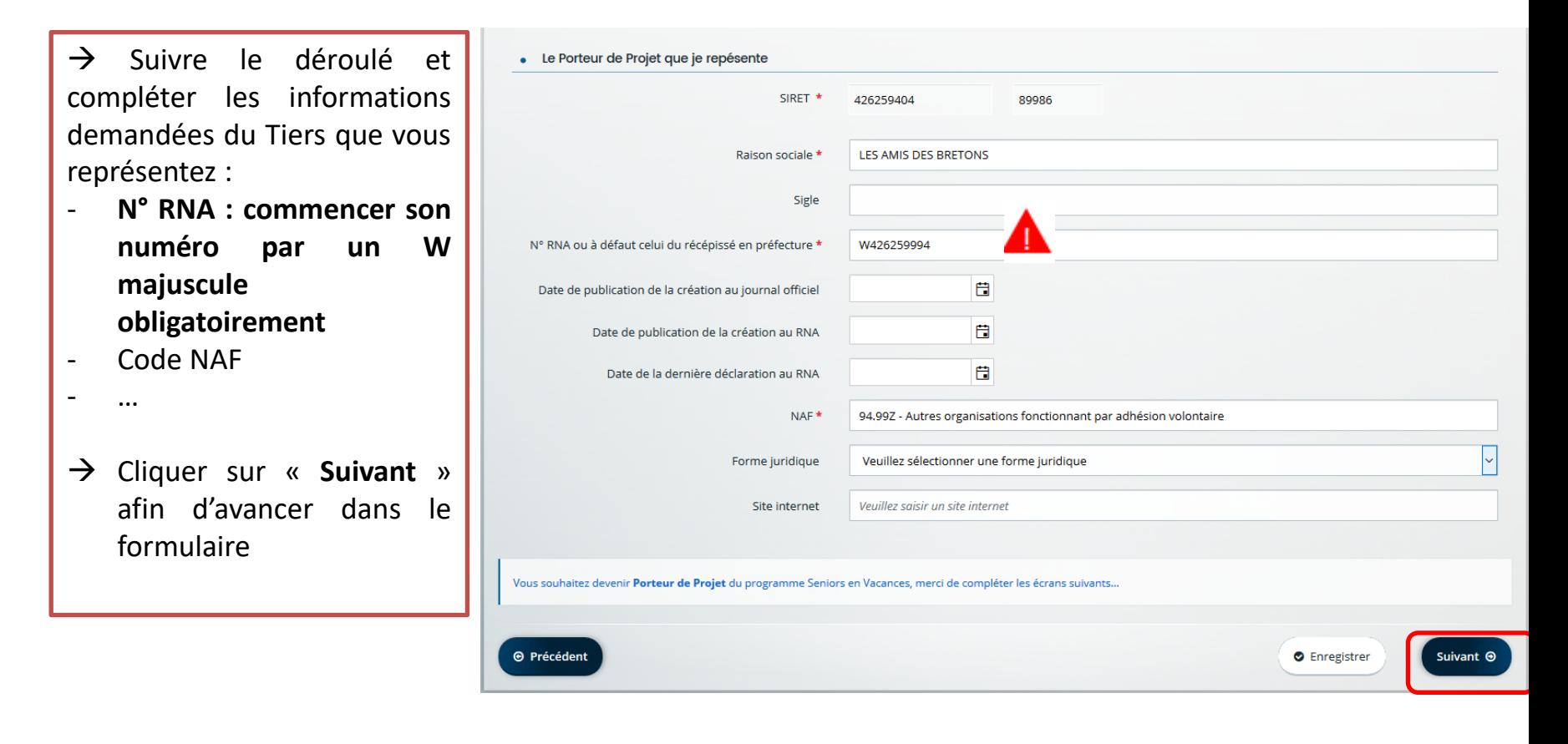

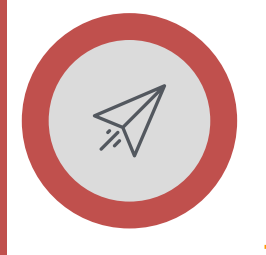

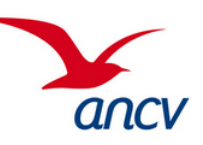

• **Saisir les informations du tiers Porteur de Projets**

### **Etape 3 : Le « Porteur de projets »**

- $\rightarrow$  Poursuivre la saisie et compléter l'**adresse** du Porteur de Projet (Tiers que vous représentez)
- → Cliquer sur « **Suivant** » afin d'avancer dans le formulaire

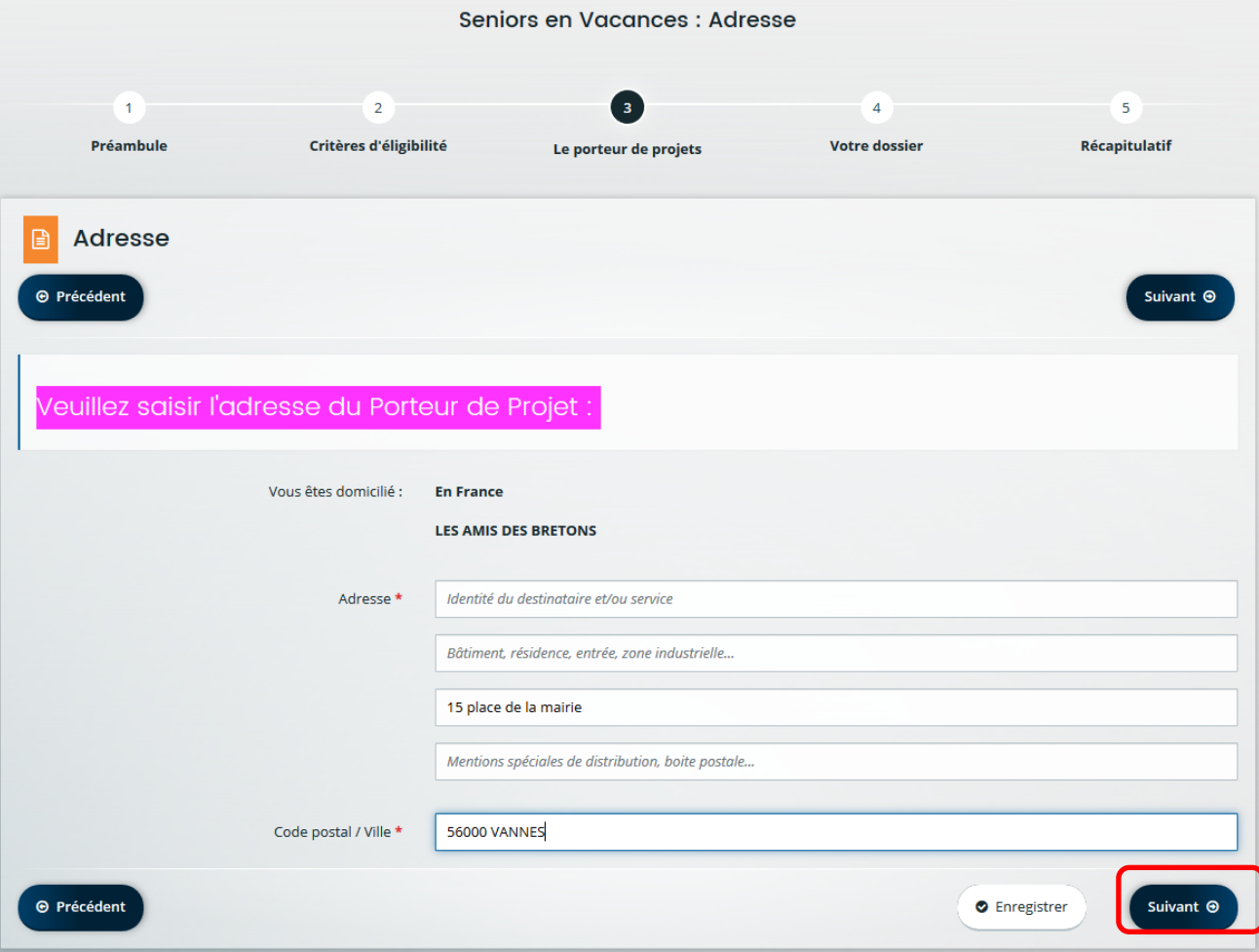

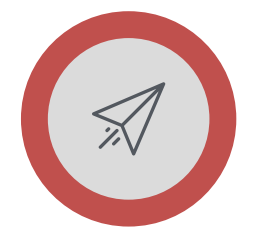

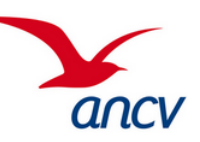

• **Saisir les informations du tiers Porteur de Projets**

### **Etape 3 : Le « Porteur de projets »**

→ **Remplir la partie concernant le représentant légal du Porteur de Projet :**

### A la question : Etes-vous ce représentant ? :

- $\rightarrow$  Si la personne qui dépose ce premier dossier est le représentant légal du tiers, elle répond « **Oui** », les informations « Civilité », « Nom », « Prénom », « Adresse électronique » sont reprises du compte.
- $\rightarrow$  Si la personne qui dépose ce premier dossier n'est pas le représentant légal du tiers, elle répond « Non », les informations du représentant légal (Fonction, Civilité, Nom, Prénom, Adresse électronique, Téléphone) sont à renseigner.

**NB :** Le représentant légal peut être soit l'internaute qui a créé le compte soit une autre personne physique. **Il est habilité à signer la convention et engage la structure.**

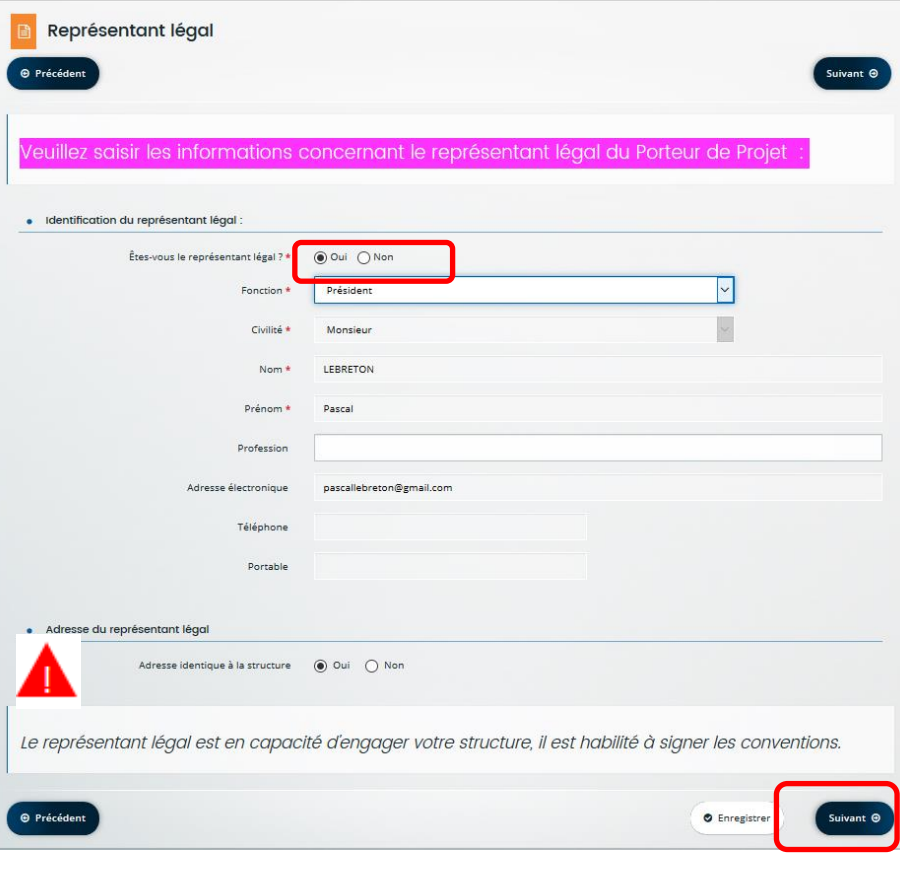

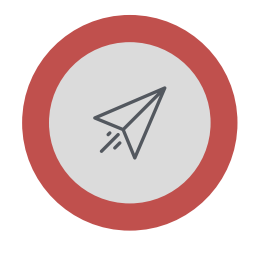

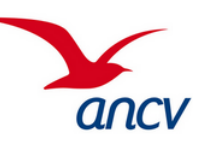

• **Saisir les informations du tiers Porteur de Projets**

### **Etape 3 : Le « Porteur de projets »**

- → Une fois le **représentant légal** saisi, un récapitulatif s'affiche, l'usager a la **possibilité** de créer un autre représentant (trésorier, vice-président …) en cliquant sur « **+ Créer un nouveau représentant** ».
- $\rightarrow$  Puis passer à la page suivante en cliquant sur « Suivant »

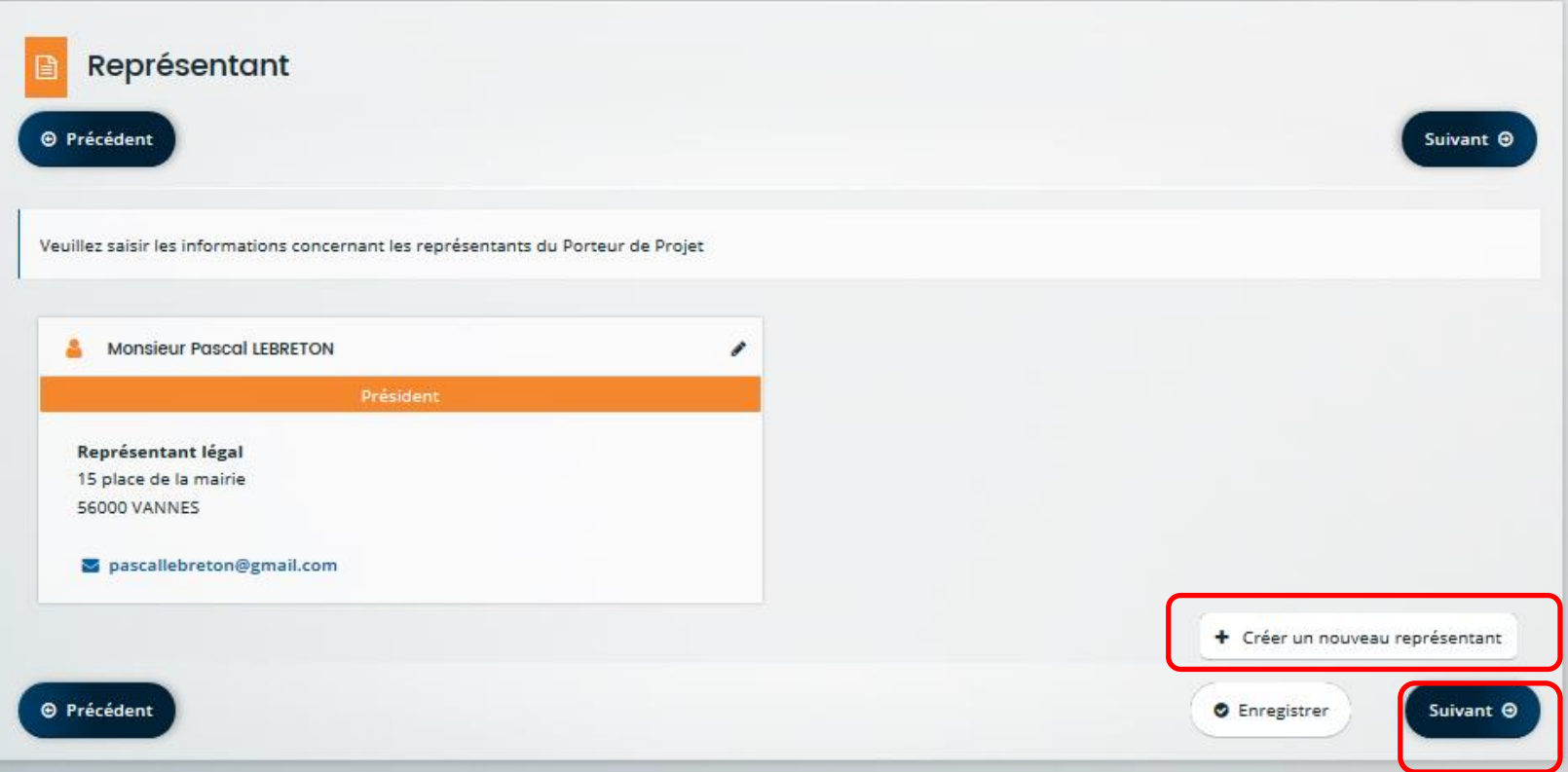

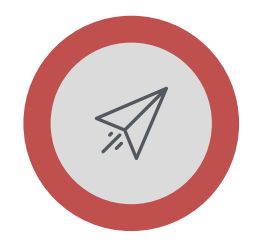

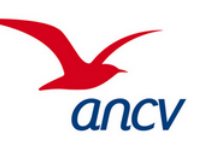

• **Saisir les informations du tiers Porteur de Projets**

### **Etape 3 : Le « Porteur de projets »**

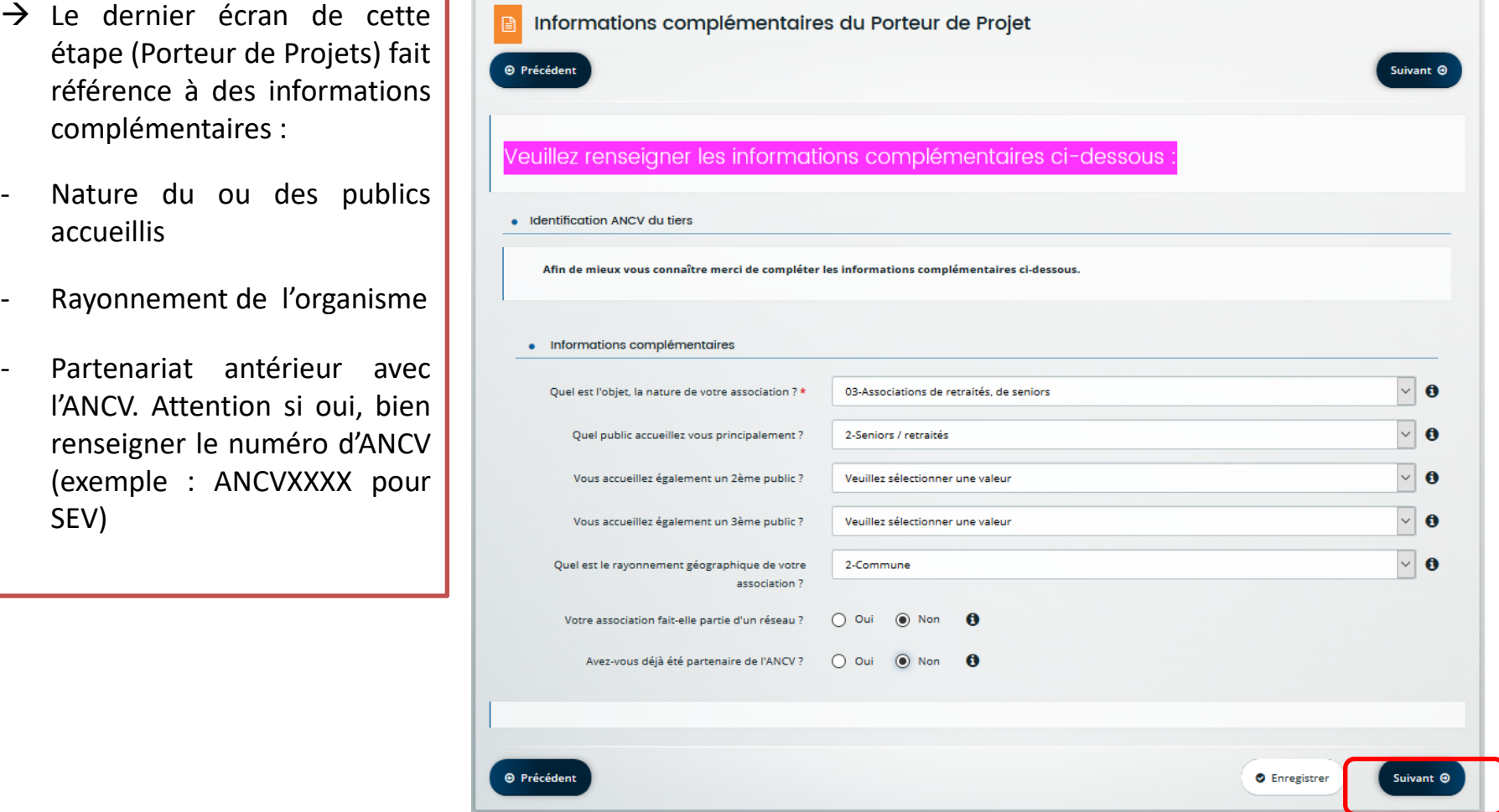

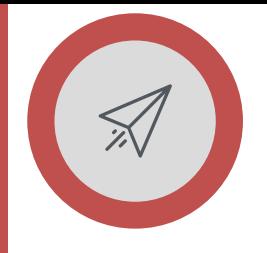

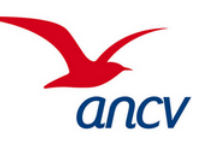

• **Saisir les informations du tiers Porteur de Projets**

# **A CE STADE LE TIERS EST CREE, LA DEMANDE D'AIDE DOIT DESORMAIS ETRE FORMALISEE.**

*(Rappel : Lors de votre prochaine demande d'aide, vos informations seront automatiquement importées.)*

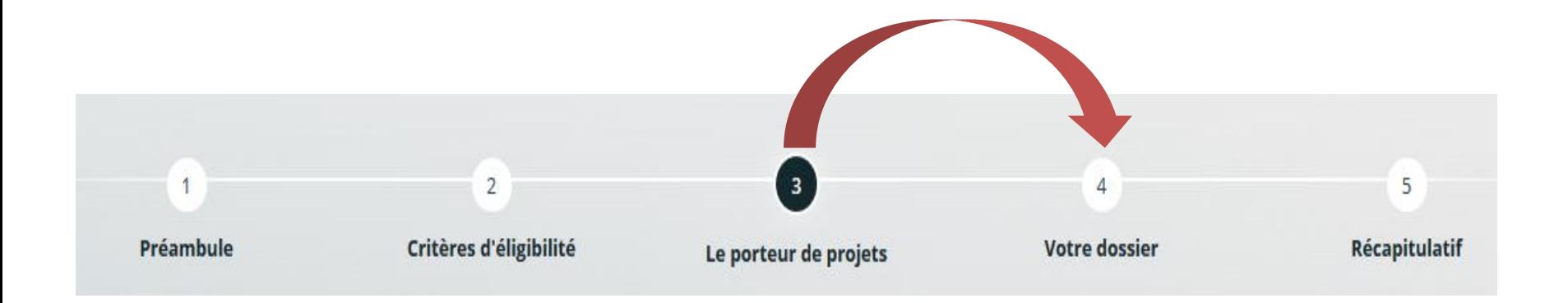

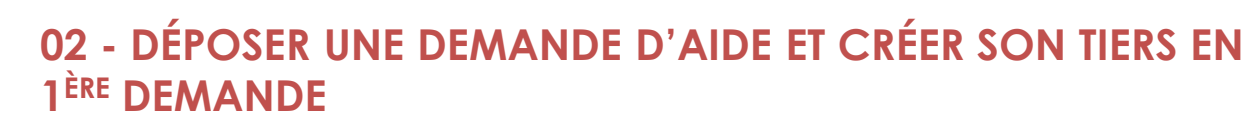

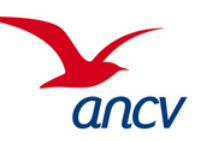

• **Formaliser sa demande (exemple de Seniors en vacances)**

#### **Etape 4 : Votre dossier**

A cette étape, vous renseigner les détails de votre demande :

- $\rightarrow$  Sélectionner l'année correspondante au projet de séjours
- →Bien cocher **« oui » ou « non » pour les séjours de 5 et 8 jours**
- $\rightarrow$  Ensuite, rentrer dans les détails pour les séjours de 5 et 8 jours que vous organisez
- $\rightarrow$  Attention cf.  $\sqrt{\frac{1}{1-\lambda}}$  pour le nombre d'aides, à la question « **COMBIEN D'AIDE DEMANDEZ VOUS** », il faut répondre le **total des aides Y COMPRIS celles des aidants**
- $\rightarrow$  Puis renseigner à titre d'information, le nombre relatif aux aides des aidants :
	- →«**DONT**» nb d'aides pour aidants professionnels
	- →« **DONT** » nb aides pour aidants familiaux
- $\rightarrow$  Faire défiler la page pour compléter le dossier

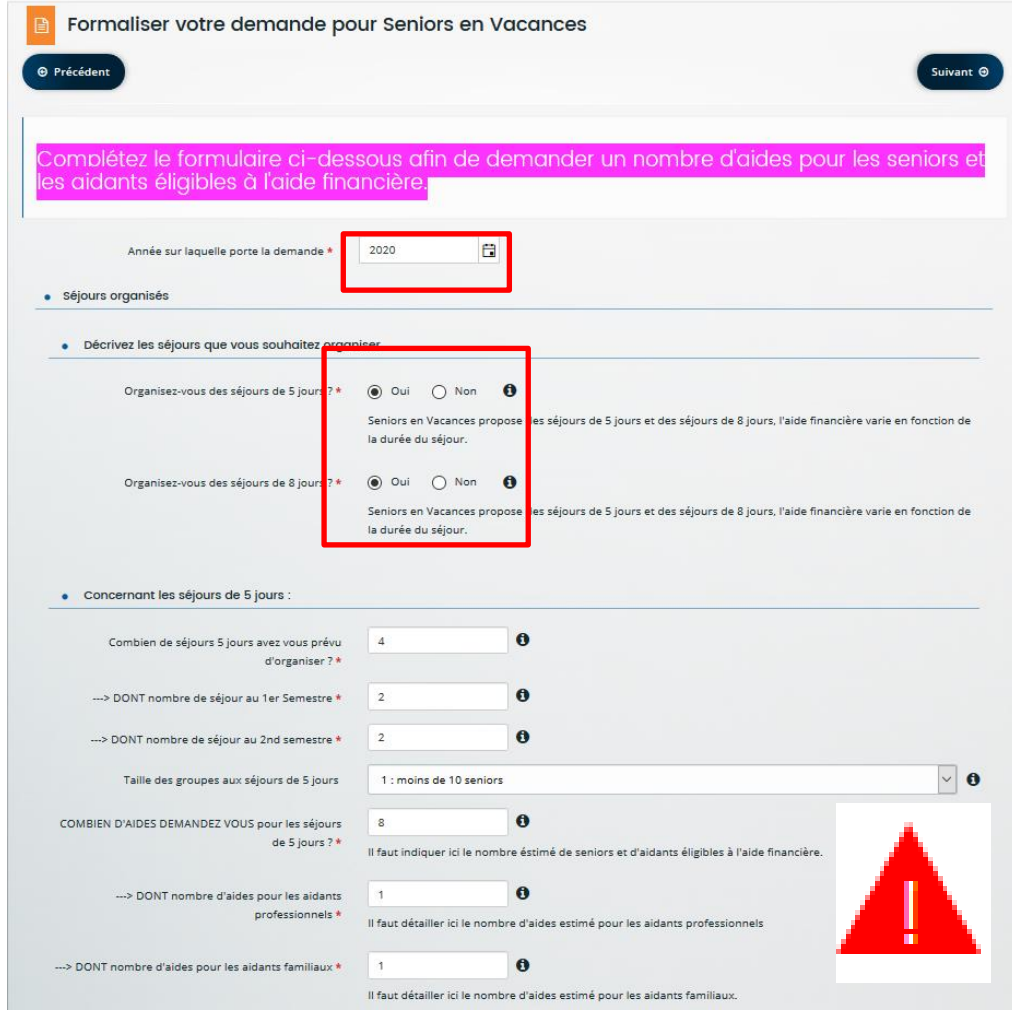

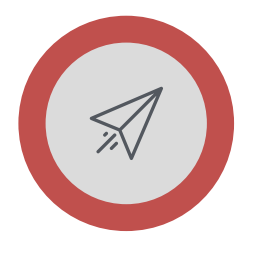

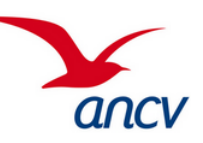

• **Formaliser sa demande (exemple de Seniors en vacances)**

### **Etape 4 : Votre dossier**

Sur la page ci contre, l'écran que vous déroulez affiche le **détails pour les séjours de 8 jours à compléter** (idem que page précédente qui concernait les séjours de 5jours)

- →Ensuite saisir la partie « **Référant du projet » :**
- →**Cette partie est essentielle car elle sera reprise dans la convention signée avec l'ANCV.**
- →Renseigner les coordonnées du référent au sein de la structure pour les contact avec l'ANCV
- $\rightarrow$  Défiler la page, pour compléter le dossier

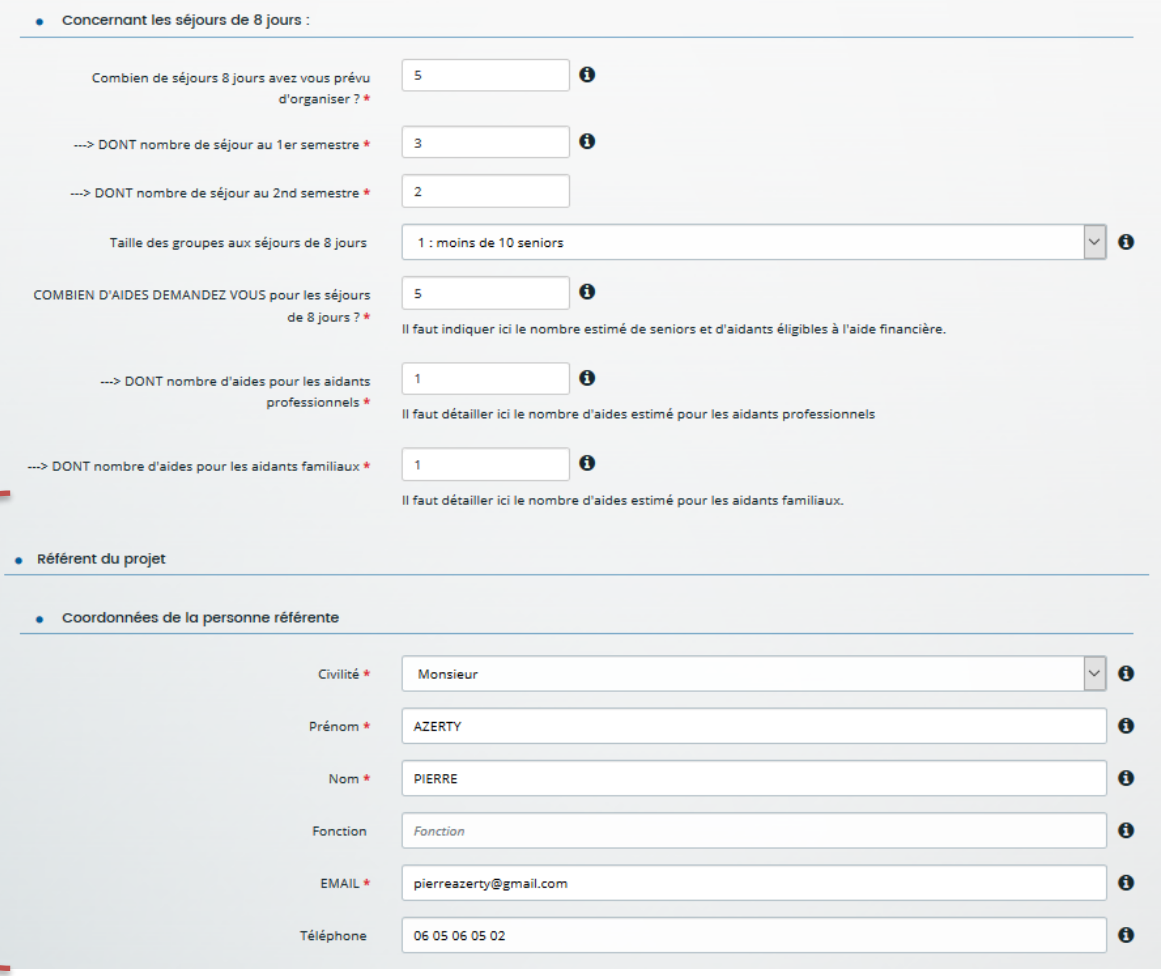

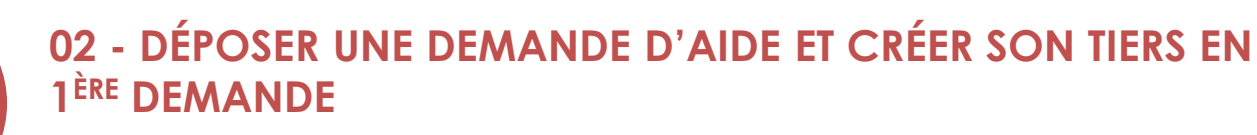

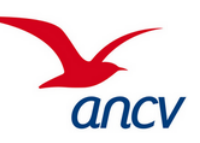

• **Formaliser sa demande (exemple de Seniors en vacances)**

#### **Etape 4 : Votre dossier**

L'étape suivant concerne les informations complémentaires au projet de séjours :

- →**Cofinancement** des séjours ? Oui/Non
- →**Mutualisation** avec d'autres organismes pour l'organisation des séjours ? Oui/Non, si Oui le nombre d'organismes partenaires est demandé
- →Quels sont les **objectifs des séjours** organisés dans le cadre de SEV (7 objectifs proposés à noter selon l'importance accordée)
- →Cliquer sur « Suivant » pour terminer la saisie et transmettre vos justificatifs

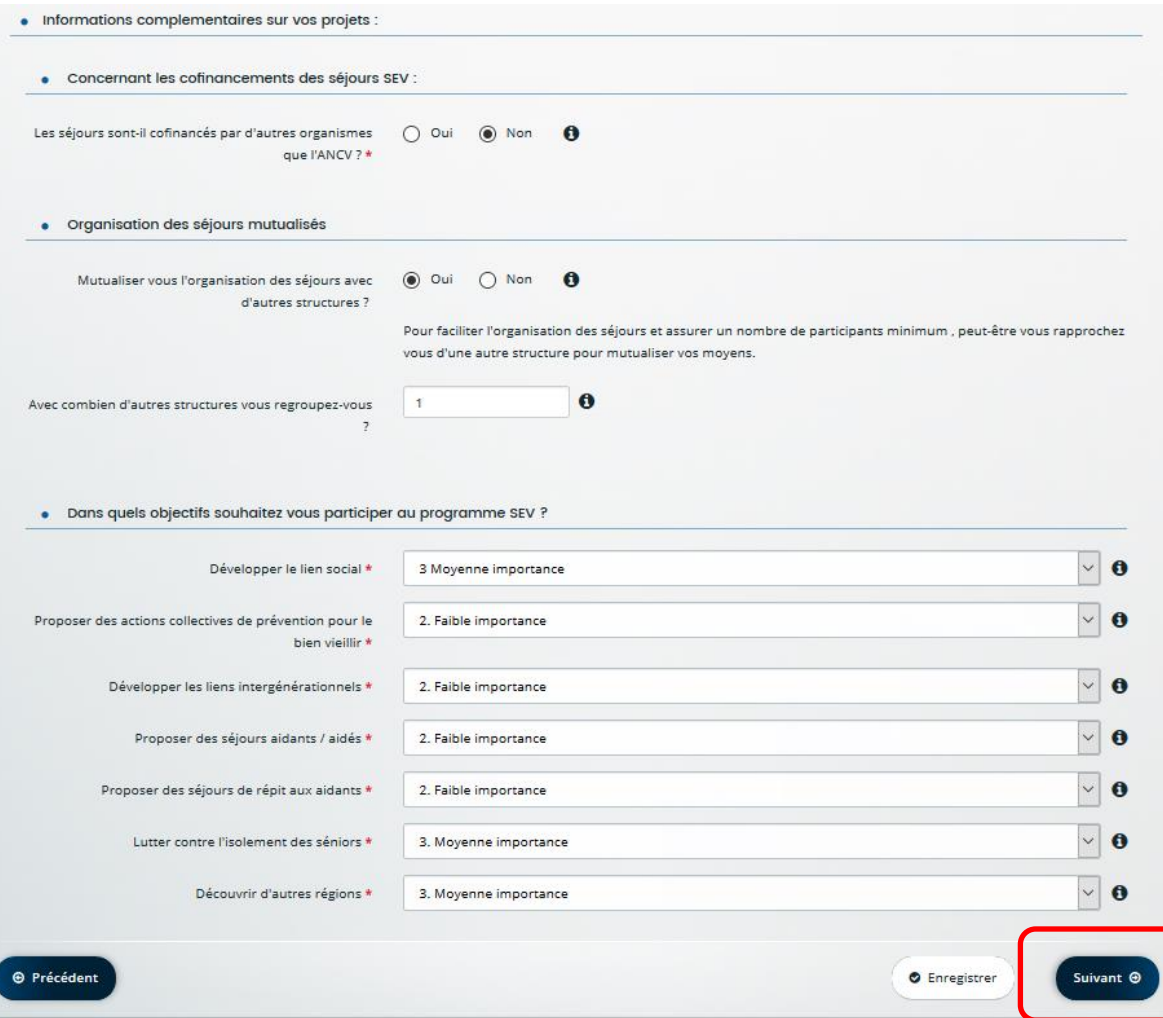

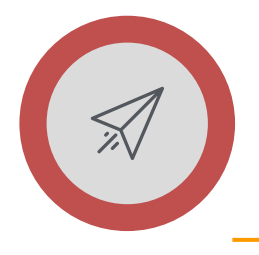

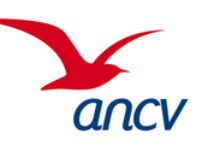

### • **Joindre ses pièces justificatives**

### **Etape 4 : Votre dossier**

Sur cette page , vous avez la possibilité de transmettre (pas obligatoire pour le moment) :

- vos statuts
- PV d'Assemblée générale
- Déclaration de constitution d'association (Journal Officiel)

Ici, la liste des pièces demandés concernent une structure de type associatif mais cette liste varie en fonction de la nature de votre structure.

Cette étape sera bientôt obligatoire afin de limiter les échanges papiers et de faciliter les échanges, nous invitons vivement nos porteurs de projets à les enregistrer.

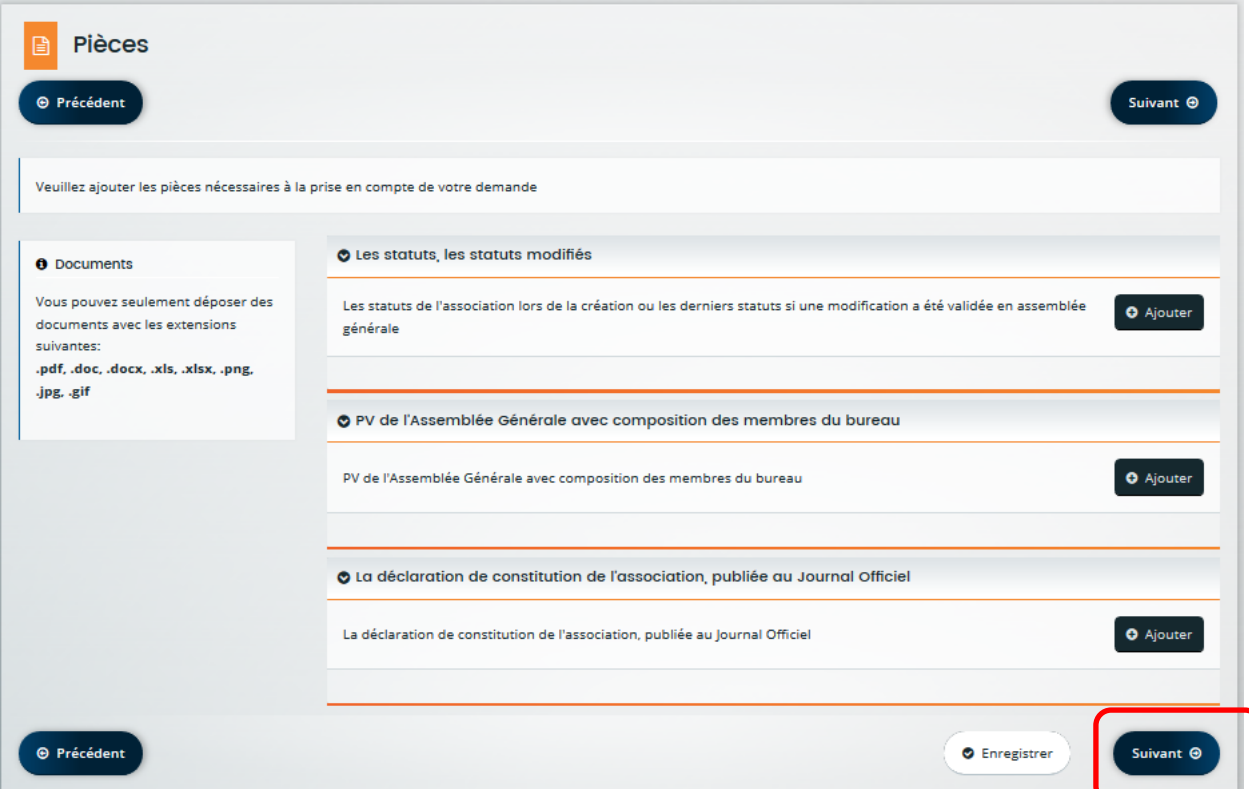

### **VOUS AVEZ TERMINE DE REMPLIR VOTRE DEMANDE.**

→ **Cliquer sur « Suivant » pour confirmer votre saisie.**

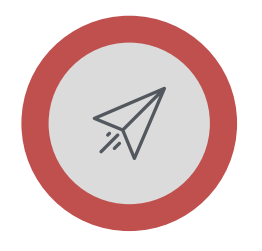

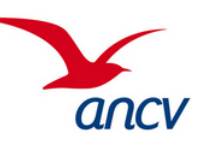

• **Transmettre sa demande à l'ANCV**

### **Etape 5 : Récapitulatif**

Cette page vous sert à générer le récapitulatif de votre dossier saisi et l'envoyer pour étude à l'ANCV.

- $\rightarrow$  Vous pouvez le visualiser avant de le transmettre en cliquant sur « Récapitulatif des informations saisies »
- $\rightarrow$  Ensuite cocher la case de déclaration sur l'honneur

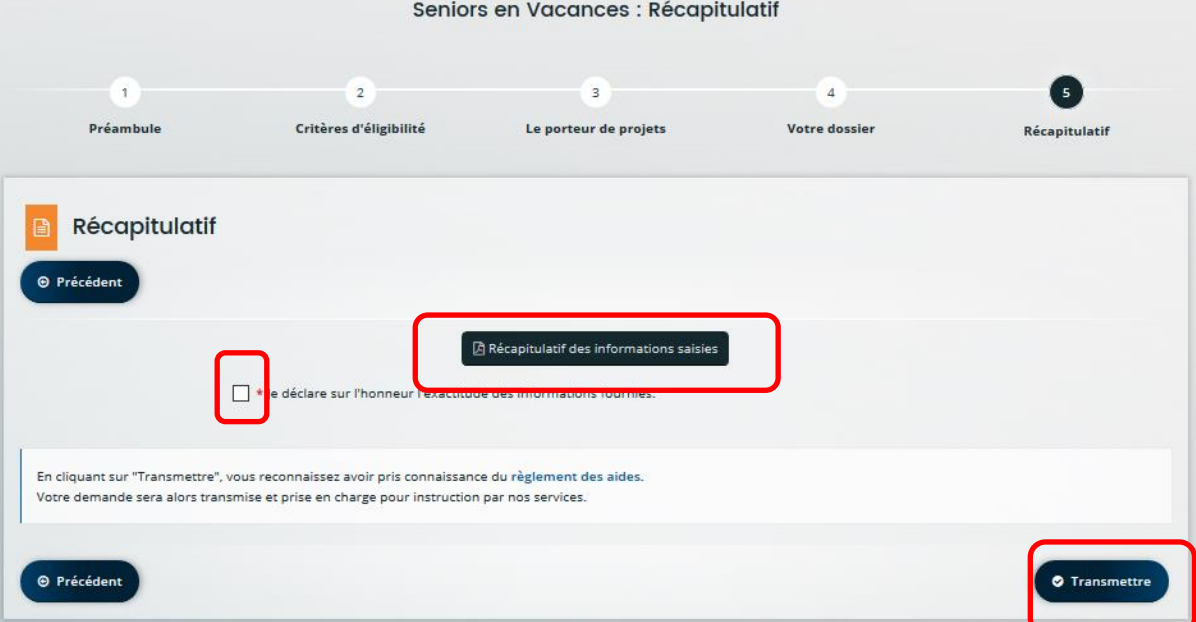

### → **Cliquer sur « Transmettre » pour transmettre la demande d'aide à l'ANCV**

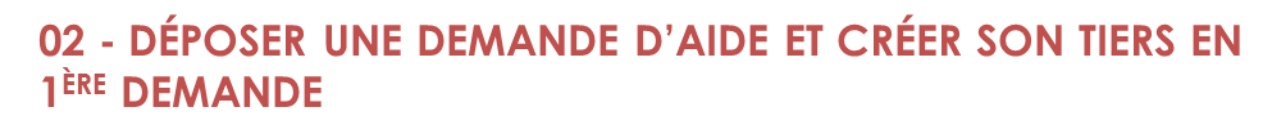

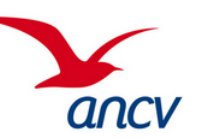

• **Transmettre sa demande à l'ANCV**

### **Confirmation**

**Email de notification** Cet écran vous confirme l'envoi de votre dossier à l'ANCV.

- $\rightarrow$  Vous pouvez le visualiser et l'enregistrer sur votre ordinateur.
- → Enfin, cliquer sur « **Terminer** » afin de revenir sur la page d'accueil.
- →**En parallèle, un email vous a été transmis vous confirmant la prise en compte de votre demande d'aide. Un numéro de demande est également indiqué et est à conserver. Le récapitulatif se trouve également en PJ du mail.**
- →Vous pouvez **suivre à tout moment** cette demande depuis l'espace personnel : à voir dans la partie suivant (**partie 3**) de ce guide utilisateur.

### **NB : une fois transmise à l'ANCV, une demande d'aide n'est plus modifiable.**

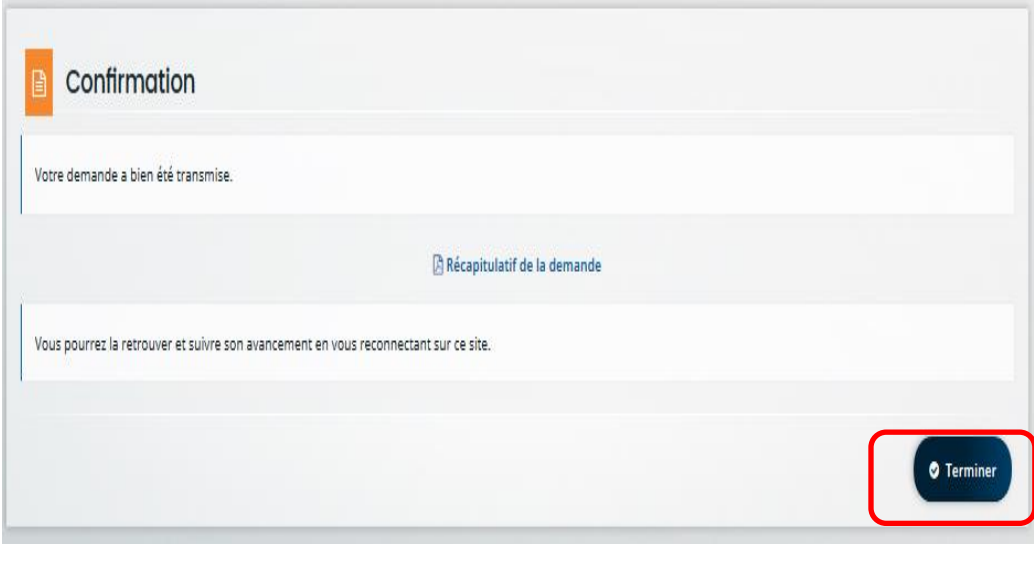

Exemple de mail de confirmation transmis

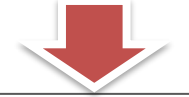

Bonjour, Monsieur Pascal LEBRETON,

Votre demande en ligne a bien été enregistrée le 23 octobre 2020 sous la référence 00000014.

Vous trouverez en pièce jointe le récapitulatif des informations fournies.

Vous serez informé(e) par courriel de la prise en charge de votre demande.

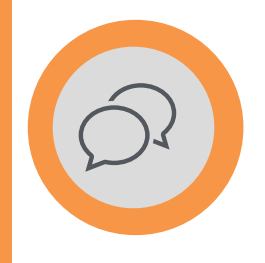

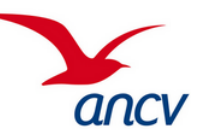

## **Vous avez déposé votre demande. Elle va être prise en charge par l'ANCV. La partie suivante du guide décrit la marche à suivre afin de suivre ses demandes et échanger avec l'ANCV les cas échéants.**

Guide utilisateur Espace Action Sociale de l'ANCV

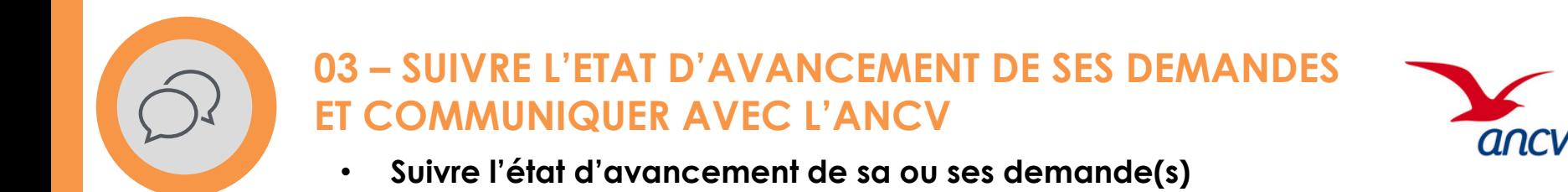

Afin de **suivre la ou les demandes d'aide** que vous avez déposées, rendez vous sur votre espace personnel et dès la page d'accueil, cliquez sur « Suivre mes demandes d'aide ».

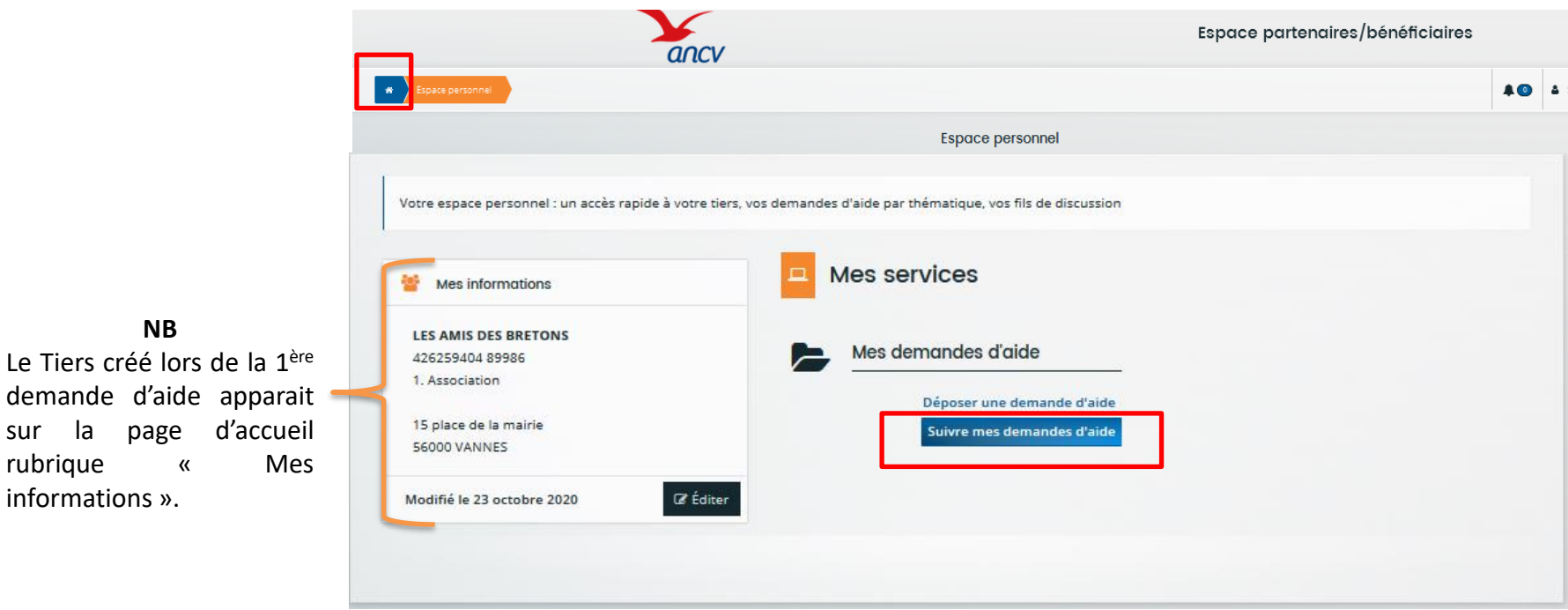

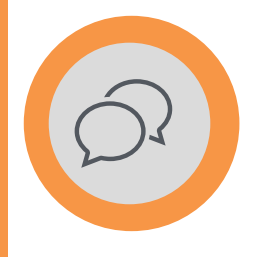

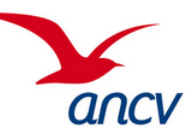

### • **Suivre l'état d'avancement de sa ou ses demande(s)**

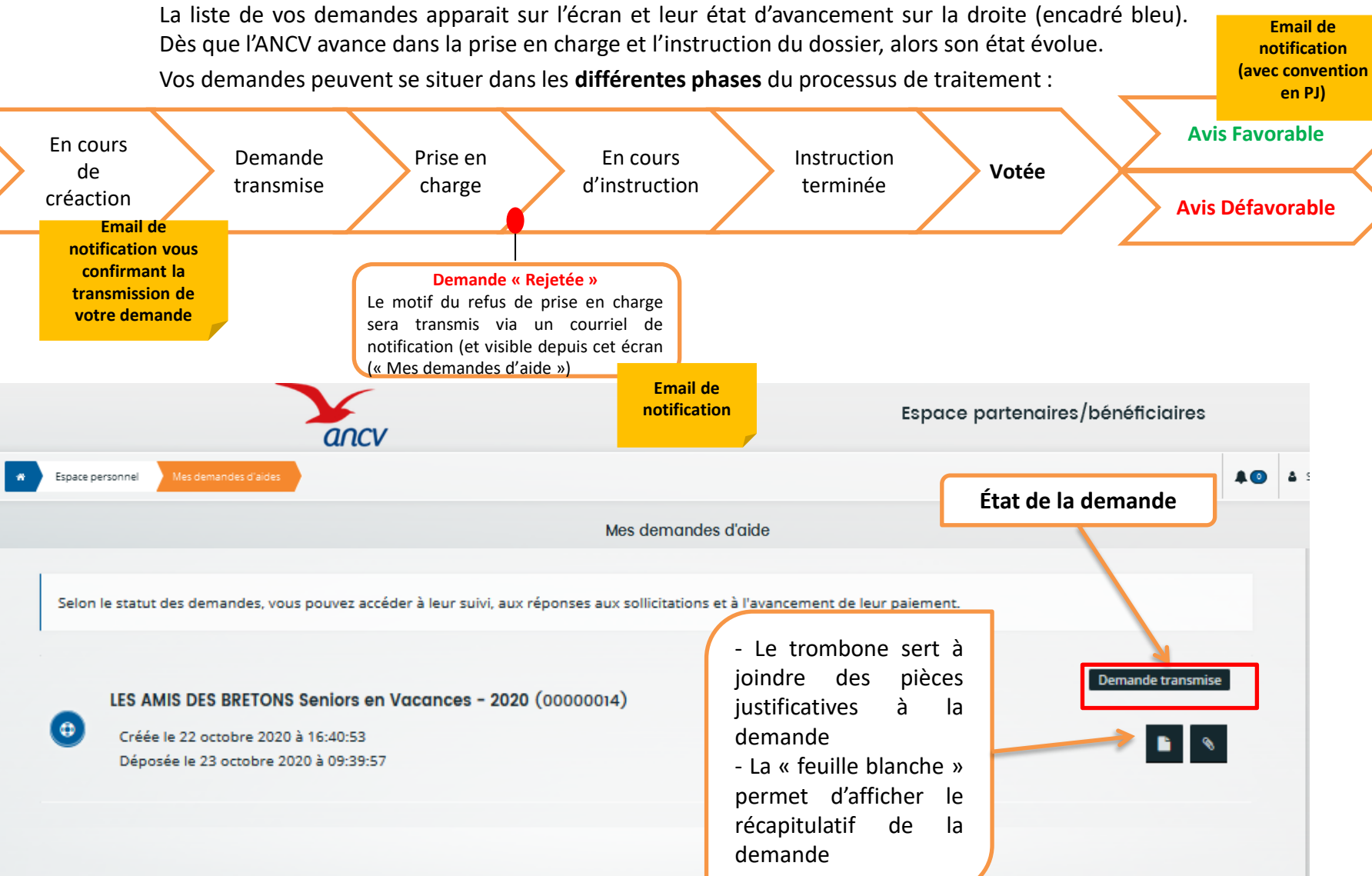

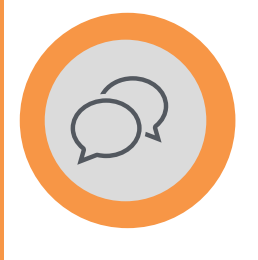

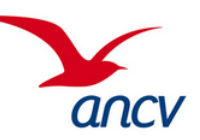

• **Répondre à une contribution**

### **Votre demande est incomplète ou erronée, elle fait l'objet d'une demande de contribution**

Le chargé de développement ANCV qui a pris en charge vous renvoie votre demande afin qu'elle soit **complétée et/ou modifiée.**

Vous recevez un email vous alertant que votre demande vous a été retournée en attente d'une action de votre part.

**Email de notification**

- →Une fois connecté sur votre espace, l'icone « **Cloche** » indique qu'il y a des notifications à traiter, il suffit de cliquer dessus afin d'afficher la liste des **sollicitations** de l'ANCV.
- →Pour consulter la contribution demandée, il suffit de cliquer sur « **Contribution pour modification** » de la demande d'aide concernée.

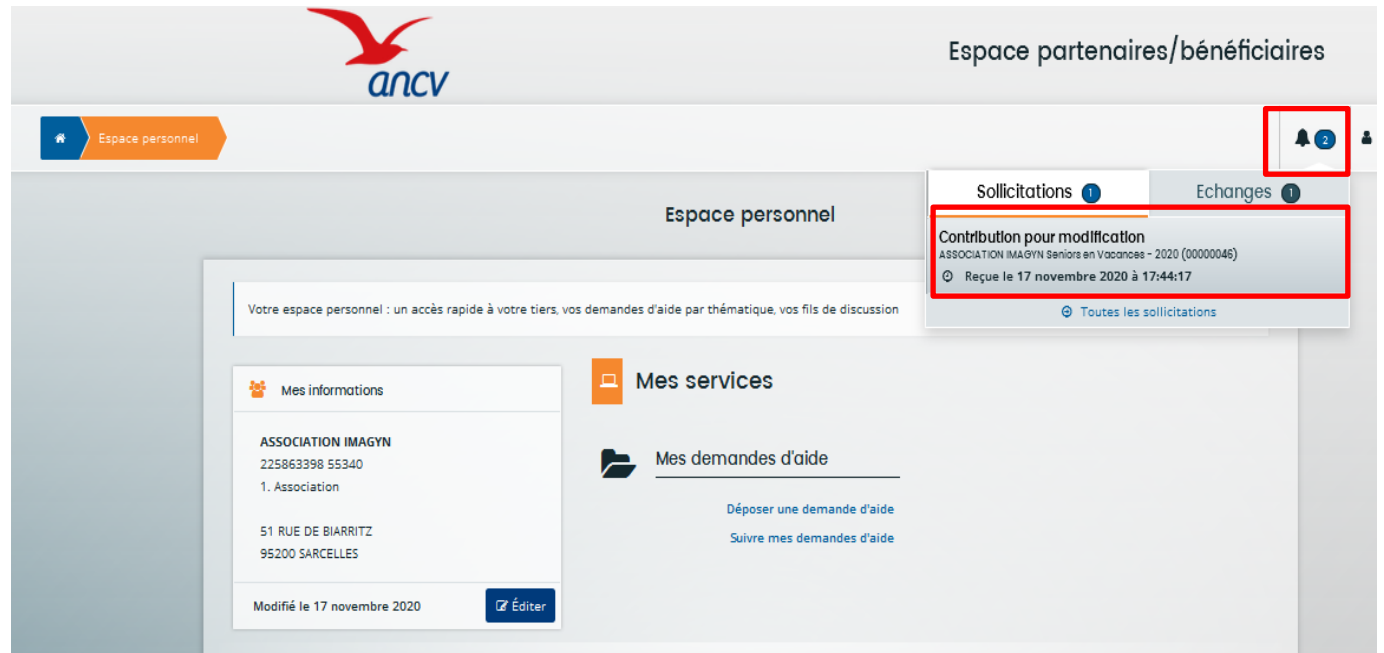

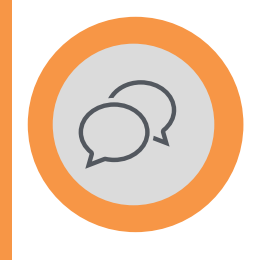

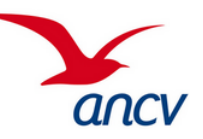

• **Répondre à une contribution**

**Autre option pour accéder à la demande avec une ou plusieurs contributions associées :**

- → Cliquer sur le suivi de vos demandes (lien en page d'accueil) puis cliquer sur **l'icone de « discussion »** afin de répondre à la contribution demandée.
- → La liste des contributions reçues s'affiche, cliquer alors sur l'icone de la « **feuille et du crayon** » à droite afin de répondre en modifiant votre demande.

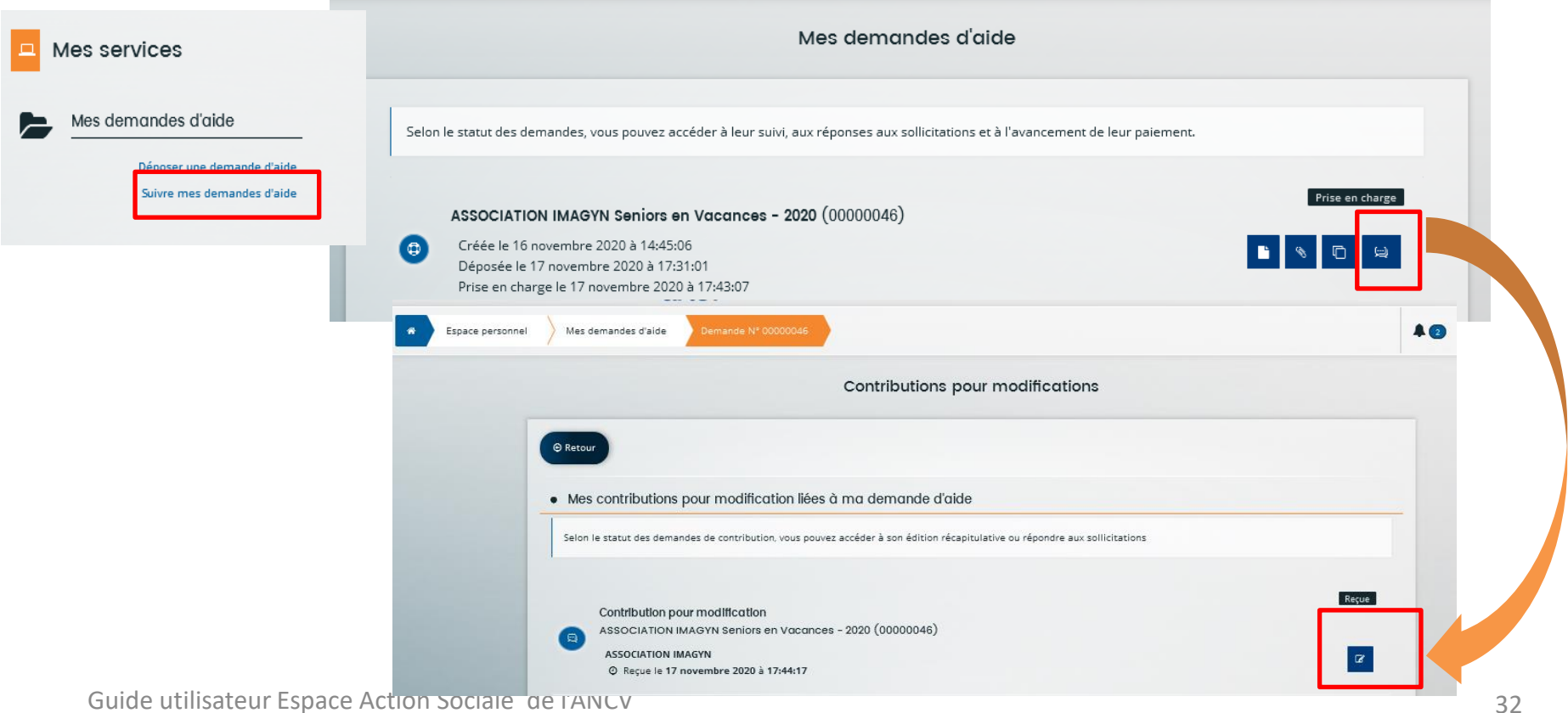

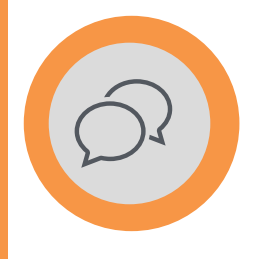

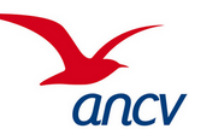

• **Répondre à une contribution**

### ➔ **L'assistant de modification de demande s'ouvre :**

- ➔ Vous arrivez directement sur la page « **Votre dossier** » afin de traiter la contribution.
- ➔ Il faut alors faire défiler la page et **modifier ce qui a été demandé dans l'email qui vous a été transmis**.
- ➔ Enfin cliquer sur suivant en haut ou bas de page pour valider les modifications.

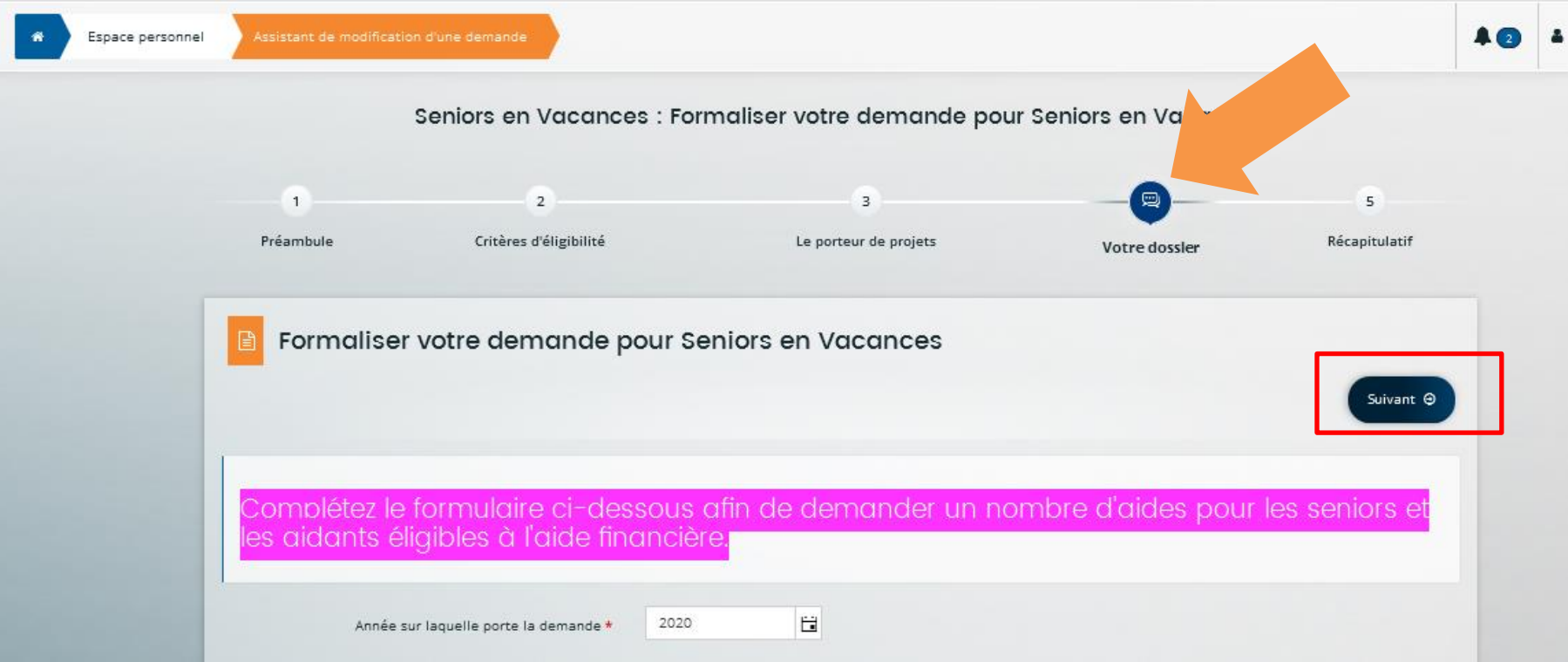

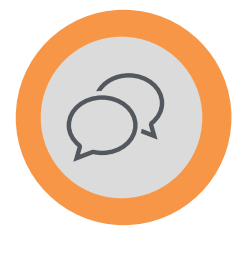

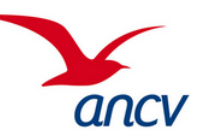

• **Répondre à une contribution**

**La page de récapitulatif s'affiche : vos modifications ne seront prises en compte qu'après avoir transmis à nouveau votre dossier. Pour cela il faut :**

- ➔ Consulter le **récapitulatif** si besoin (pas obligatoire) en cliquant sur le bouton bleu « Récapitulatif des informations saisies »
- ➔ **Cocher la déclaration sur l'honneur** sur l'exactitude des informations
- ➔ Enfin, cliquer sur « **transmettre** » pour renvoyer votre demande (modifiée) à l'ANCV.

**Sans réponse de votre part à la demande de contribution, votre demande d'aide ne pourra être traitée.** 

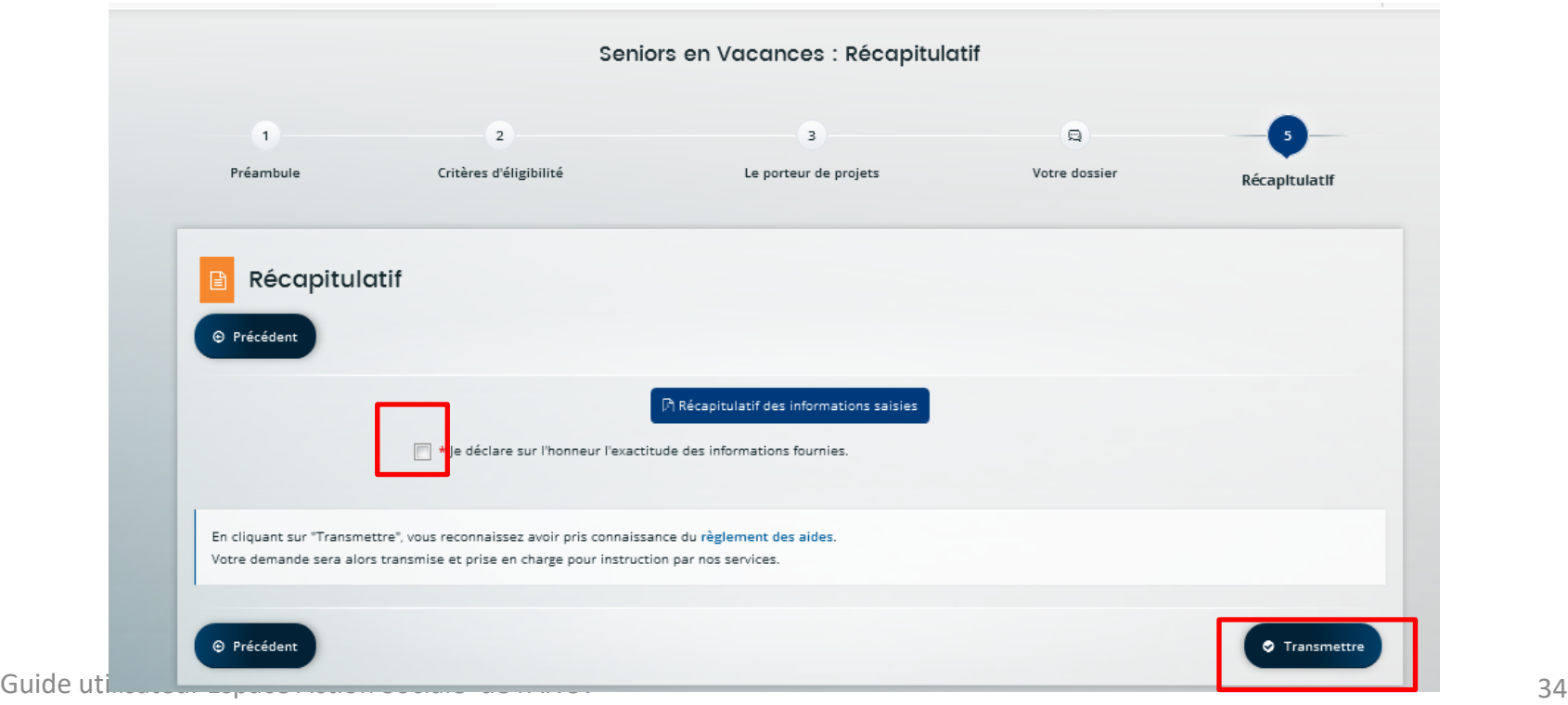

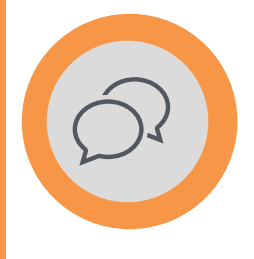

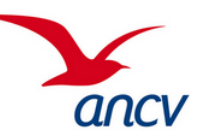

• **Répondre à une contribution**

### →**La page de confirmation apparait :**

- ➔ Les modifications ont bien été transmises à l'ANCV
- ➔ La demande de contribution n'apparait plus dans les demandes à traiter. (L'icone « Cloche » ne l'affiche plus)
- ➔ La demande d'aide n'est plus modifiable à nouveau et est à l'étude à l'ANCV
- ➔ Cliquer sur « **Terminer** » afin de revenir sur la page d'accueil.

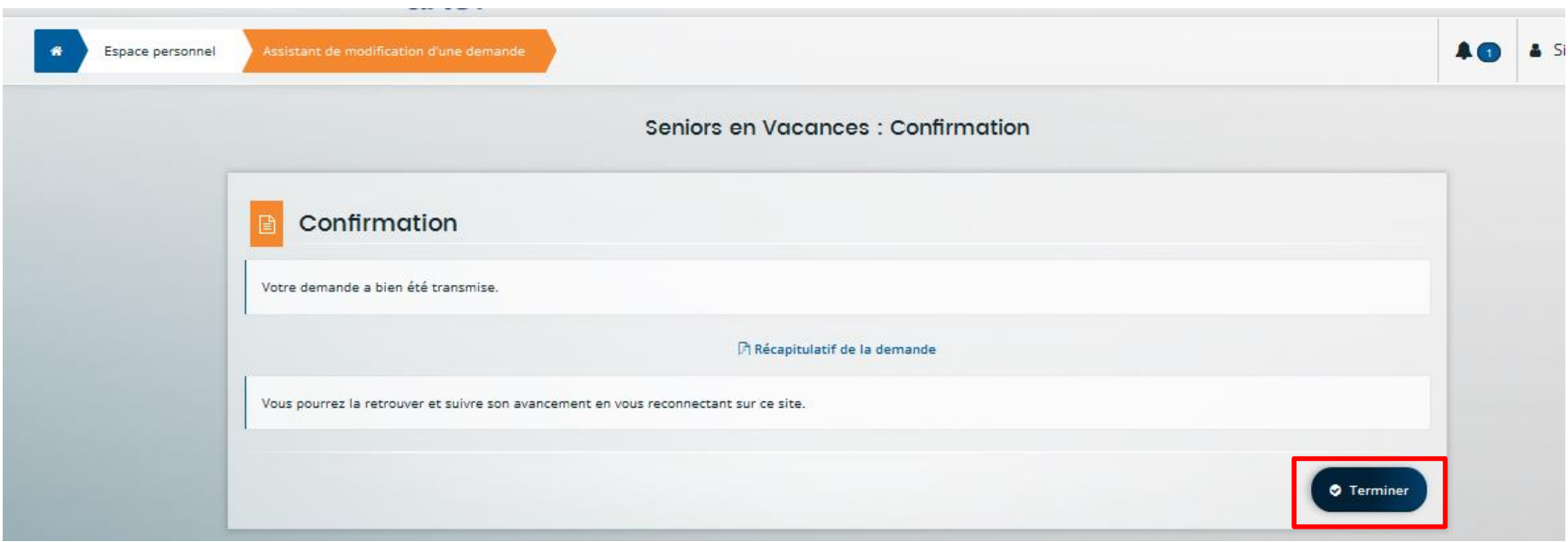

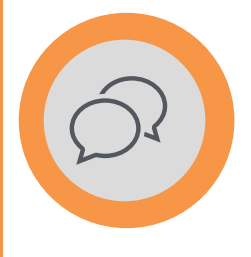

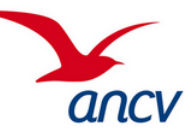

- **Faire une demande complémentaire ou renoncer à ses aides**
- **Vous êtes déjà conventionné et souhaitez effectuer une demande complémentaire ou bien renoncer à vos aides.**
- → Cliquez sur « **Suivre mes demandes** » depuis la page d'accueil (cf. page 25 de ce guide)
- → Puis cliquez sur l'icone de «**feuille blanche**» (nommée « suivi de la demande ») de la **demande initiale concernée** afin de: soit obtenir plus d'aide ; soit renoncer aux aides obtenues. ASSOCIATION IMAGYN Senlors en Vacances - 2021 (00000027)

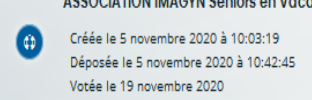

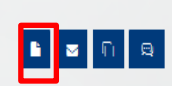

Votée

 $\rightarrow$  Votre récapitulatif de la demande initiale apparait ainsi qu'un lien vers une boite de dialogue avec l'ANCV. Pour cela, cliquez sur «**Echanges de la demande**» **en bas à droite de l'écran** et sur **«+Nouvel Echange**».

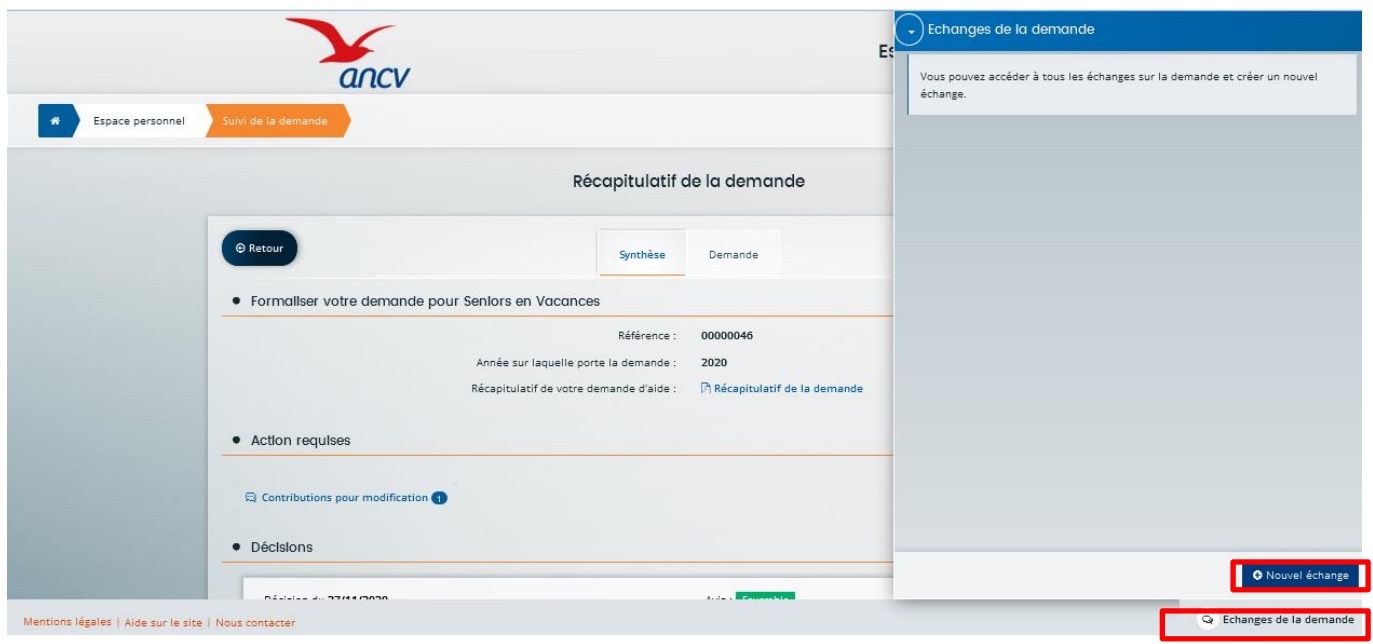

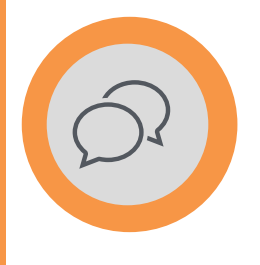

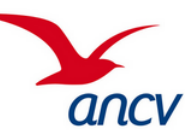

- **Faire une demande complémentaire ou renoncer à ses aides**
- **Vous êtes déjà conventionné et souhaitez effectuer une demande complémentaire ou bien renoncer à vos aides.**
- $\rightarrow$  Il vous suffit ensuite d'envoyer un email avec l'**objet** souhaité à savoir : « demande d'aides complémentaires » ou « renoncer aux aides attribuées ».
- $\rightarrow$  Compléter votre email en décrivant le détail de votre demande (justifiez votre demande complémentaire ou faites part de votre souhait de renoncer).
- $\rightarrow$  Cliquez sur « Envoyer » pour transmettre votre email.
- $\rightarrow$  Une fois cet email transmis à l'ANCV, il sera traité par un chargé de développement ANCV.
- $\rightarrow$  Vous recevrez un email de notification concernant l'issue de votre de demande.

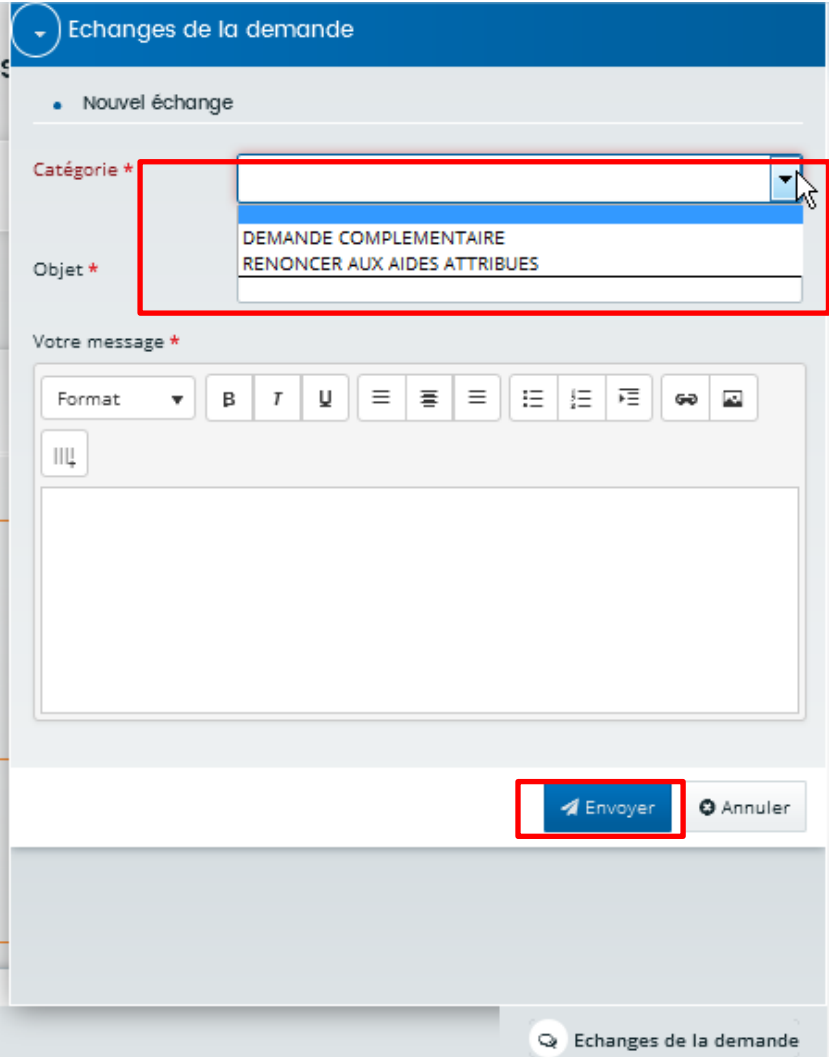

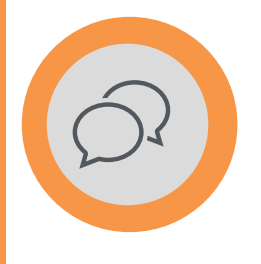

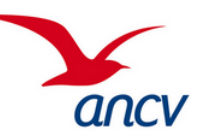

• **Faire une demande complémentaire ou renoncer à ses aides**

Pour accéder à l'ensemble de vos échanges avec l'ANCV, consultez le centre des échanges, pour cela :

- → Cliquez sur l'icône « **Cloche** » en page d'accueil « Espace Personnel »
- → Puis sur « **Echanges** » et « **Tous les échanges** »
- $\rightarrow$  Enfin, vous arrivez sur la page « Centre des échanges » qui affiche par défaut les message non lus (nouveaux échanges) : afin d'afficher tous vos messages dont les anciens, **décocher « non » à coté de « Afficher les lus » (cf. 2 ème image ci-dessous)**

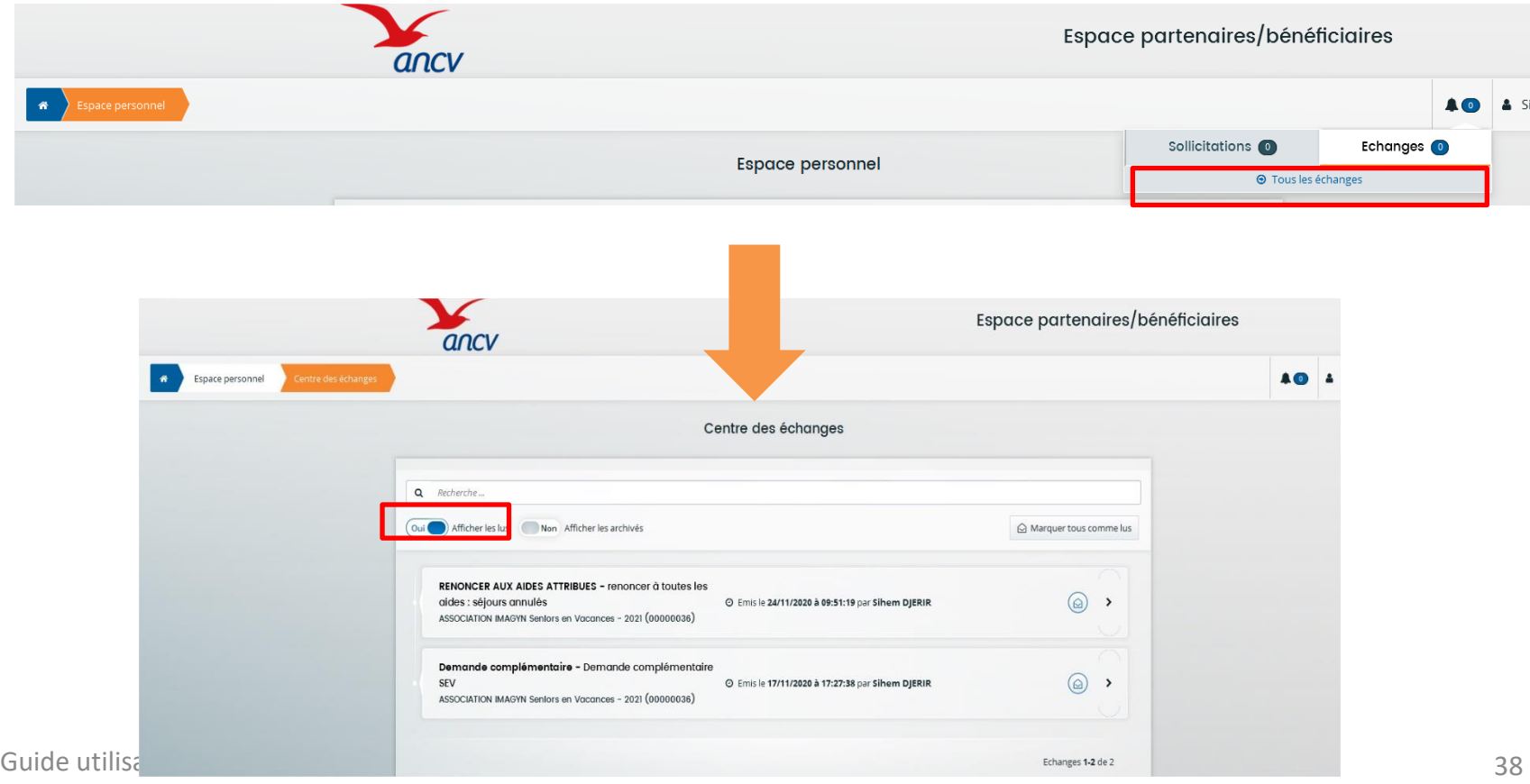

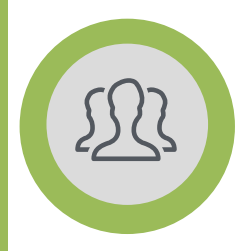

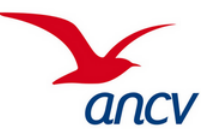

## **Dans cette partie, vous verrez comment modifier les informations de votre tiers ainsi que celles du/des représentants .**

Guide utilisateur Espace Action Sociale de l'ANCV 39

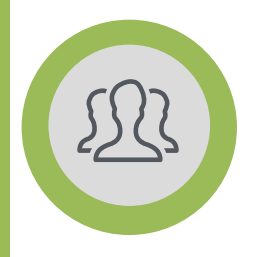

### **04 – MODIFIER LES INFORMATIONS DU TIERS ET DES REPRÉSENTANTS**

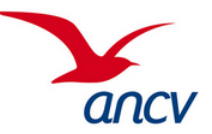

• **Aperçu de l'espace « Mon Tiers » et comment y accéder**

L'accès aux informations du compte et à celles du porteur de projets se fait dès la **page d'accueil** de l'espace Action Sociale.

**Prérequis** : avoir créer son tiers lors de la création de sa première demande d'aide, voir la partie 2. de ce guide d'utilisation.

→ Cliquer sur « **Editer** » dans la partie « Mes informations »

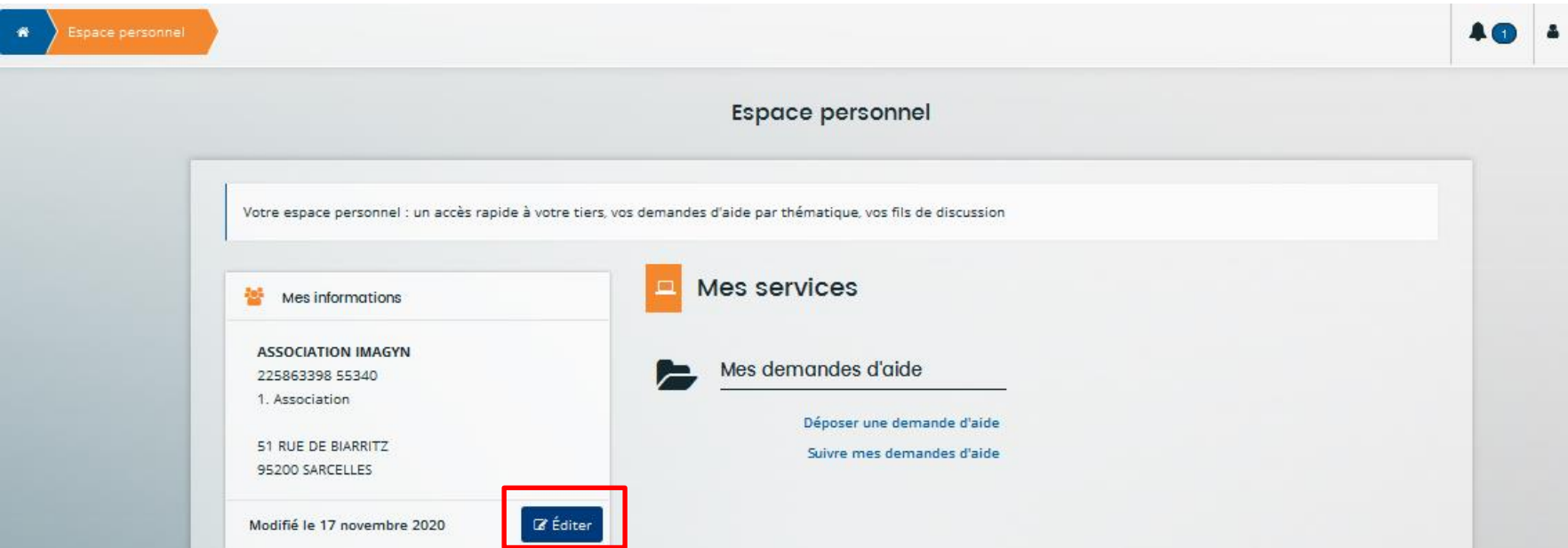

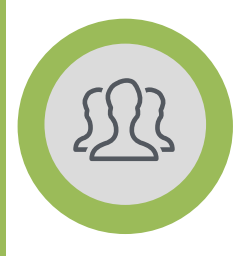

## **04 – MODIFIER LES INFORMATIONS DU TIERS ET DES REPRÉSENTANTS**

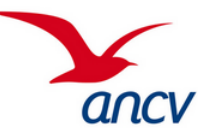

• **Modifier ou compléter les informations du Tiers bénéficiaire**

→ Faire défiler l'écran afin d'afficher toutes les **rubriques** de l'espace « Mon Tiers ».

La **première rubrique** concerne l'**identification** : elle reprend les informations du SIRET (non modifiable), le type de structure, le numéro RNA (non modifiable), l'adresse postale et l'email entre autres.

→ Afin de modifier ces informations, il suffit de cliquer sur les petits icones « **crayon** » en haut à droite de chaque sous rubrique. Un formulaire apparait, et vous pourrez y faire les modifications souhaitées, cliquez sur « **Enregistrer** » afin de les valider.

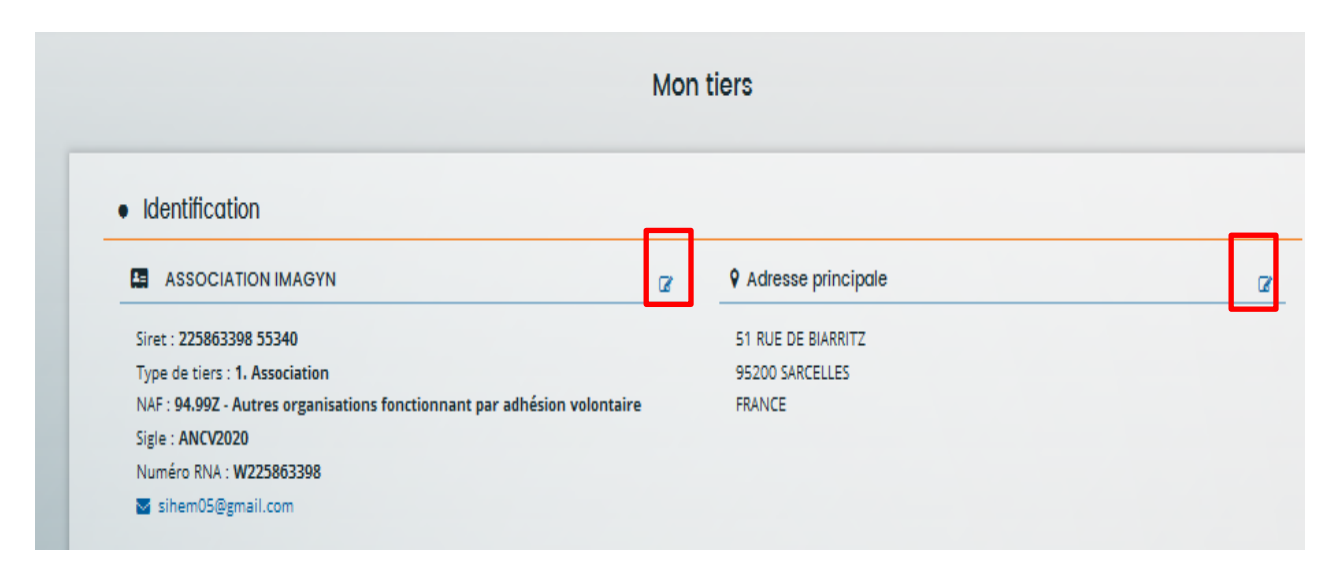

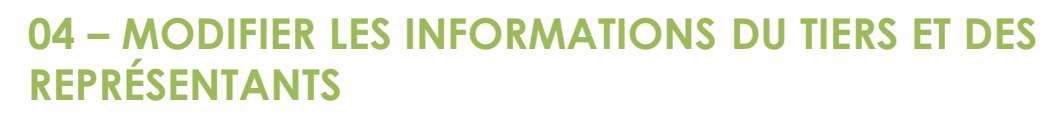

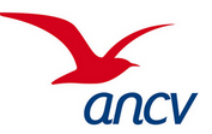

• **Modifier ou créer un nouveau représentant**

La **deuxième rubrique** concerne les représentants : elle reprend les coordonnées du représentant légal, sa fonction, son adresse email de contact…

- $\rightarrow$  Pour modifier une de ces informations, cliquer sur le « **petit crayon »** en face des nom et prénom du Représentant.
- $\rightarrow$  Pour ajouter, un représentant : cliquer sur « **Créer un nouveau représentant** », icone en bas à droite de la rubrique. Un formulaire s'affiche et vous pouvez saisir les informations d'un autre représentant ainsi que sa fonction au sein de votre structure.

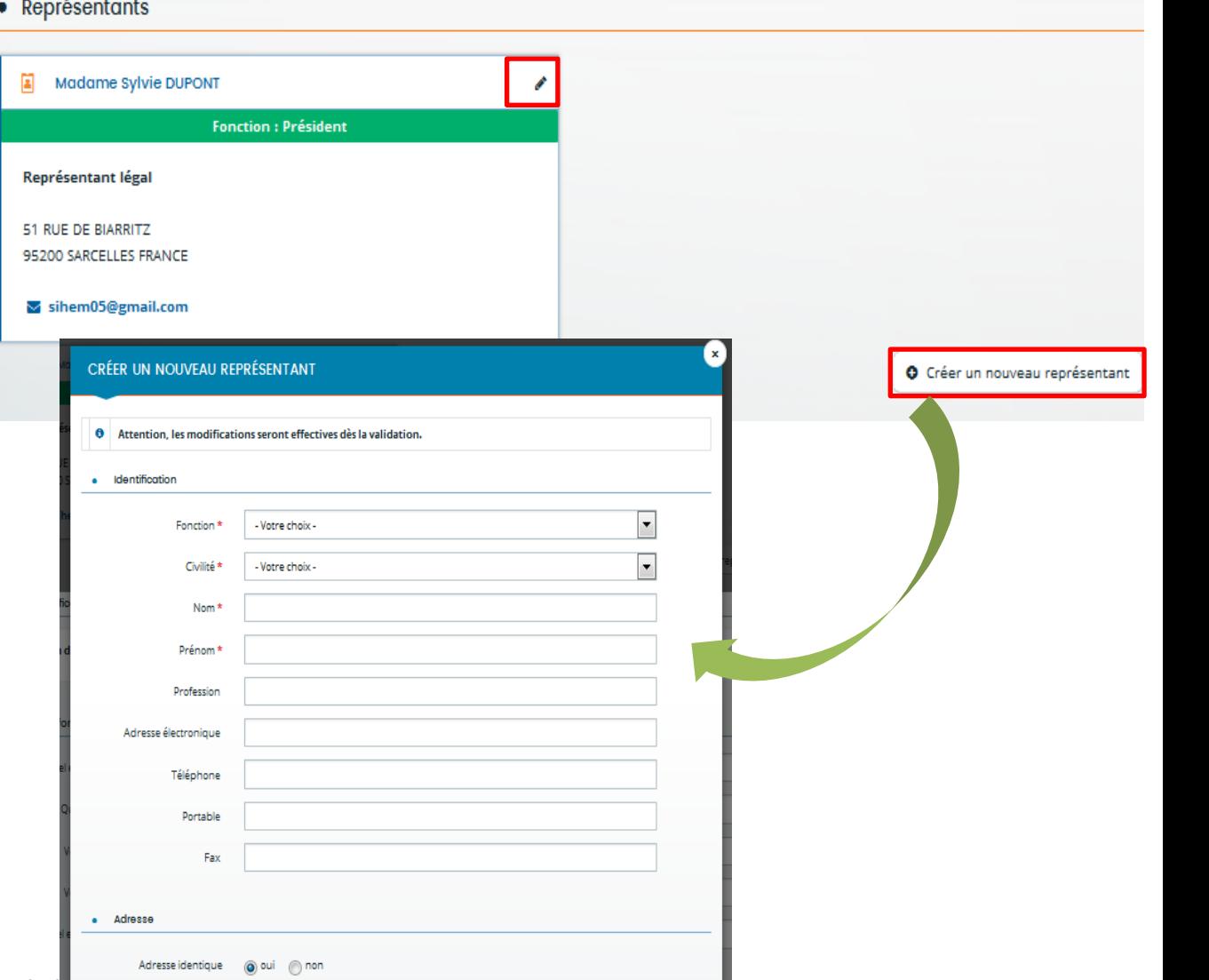

Ajouter

**O** Annuler

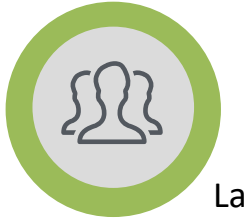

## **04 – MODIFIER LES INFORMATIONS DU TIERS ET DES REPRÉSENTANTS**

### • **Ajouter des comptes pour la gestion du Tiers**

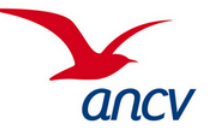

La rubrique « **Comptes du tiers** » permet de voir les informations de l'administrateur du compte et d'inviter une autre personne à s'y attacher :

- $\rightarrow$  Pour inviter des personnes à se rattacher à votre tiers, il faut cliquer sur « inviter ».
- $\rightarrow$  Une boite de dialogue apparait, elle permet de renseigner l'adresse email de la personne à inviter à se rattacher.
- $\rightarrow$  Un email d'invitation est alors envoyé à la personne qui devra cliquer sur le lien pour valider son rattachement à ce tiers.

Comptes du tiers

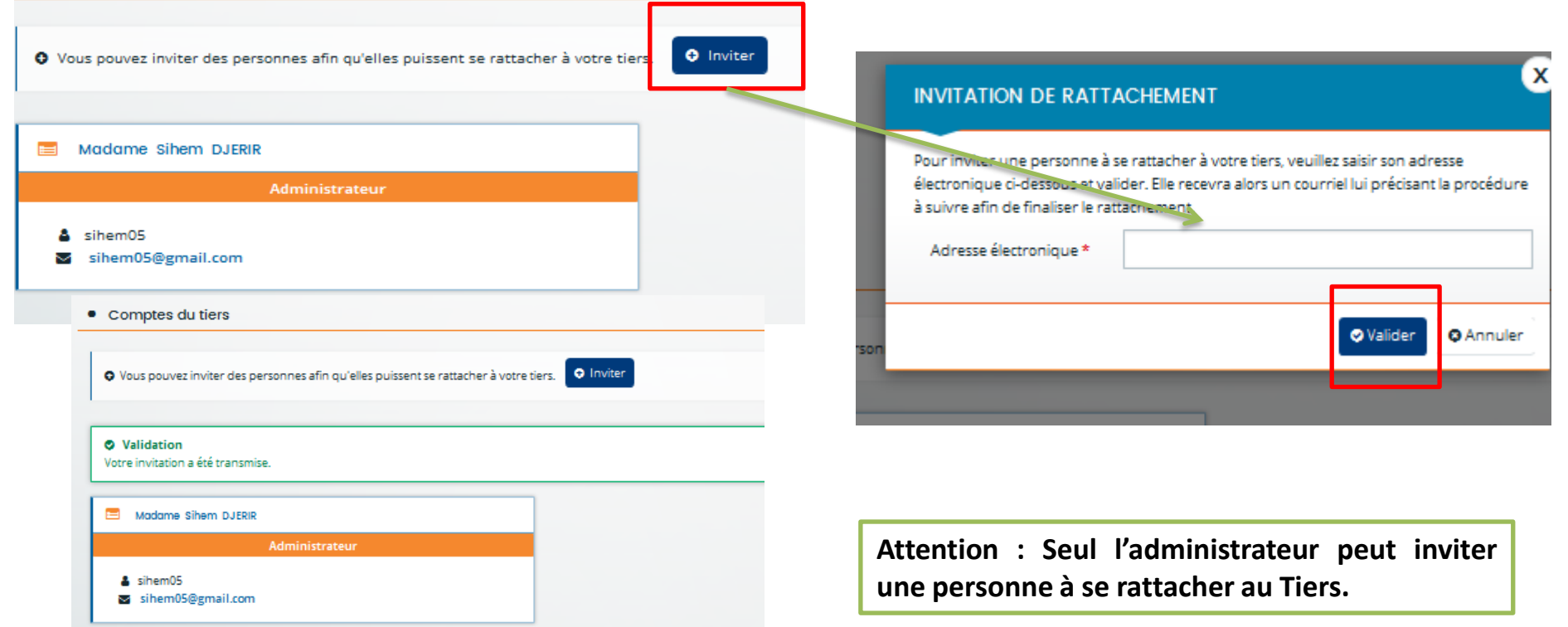

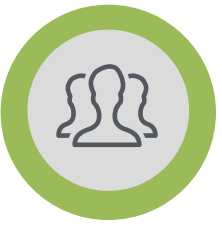

### **04 – MODIFIER LES INFORMATIONS DU TIERS ET DES REPRÉSENTANTS**

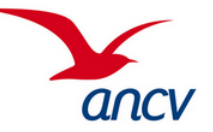

### • **Ajouter documents dans le Porte-Documents**

Cet espace est important, il vous permet de garder en mémoire tous les documents importants nécessaires à vos demandes d'aide. Toutes les pièces justificatives que vous avez attachées lors de votre demande d'aide seront également stockées ici.

- $\rightarrow$  Les pièces que vous avez enregistrées dans votre porte document seront récupérables lors de vos dépôts de demande d'aide.
- $\rightarrow$  Dans votre porte-document, cliquez sur « Ajouter » pour y déposer les documents demandés :
	- → Votre **convention SEV signée**, nous vous encourageons à la faire autant que possible afin de respecter les futurs exigences de la plateforme ; en effet, les conventions seront uniquement en version dématérialisées très prochainement.
	- → **Les statuts de l'Association**
	- → **La déclaration de constitution de l'association**
	- → **Les PV d'assemblée générale**

*Cette liste de documents diffère selon la nature de votre structure.*

• Mon porte-documents La déclaration de constitution de l'association, publiée au Journal Convention SEV Officiel Convention Sénior en Vacances Aioute La déclaration de constitution de l'association, publiée au **O** Ajouter Journal Officiel PV de l'Assemblée Générale avec composition des membres du ♦ Les statuts, les statuts modifiés Ó bureau Les statuts de l'association lors de la création ou les derniers **O** Ajouter PV de l'Assemblée Générale avec composition des membres du statuts si une modification a été validée en assemblée généra **O** Ajouter bureau

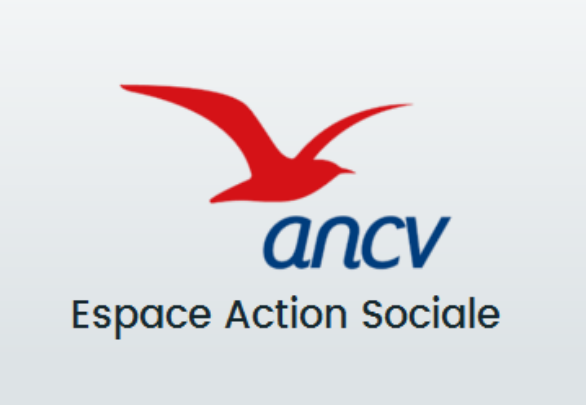

## L'ANCV vous accompagne dans l'utilisation de son nouveau Portail et souhaite qu'il facilite vos dépôts de demandes d'aides.

En cas de problème, merci de contacter le numéro suivant :

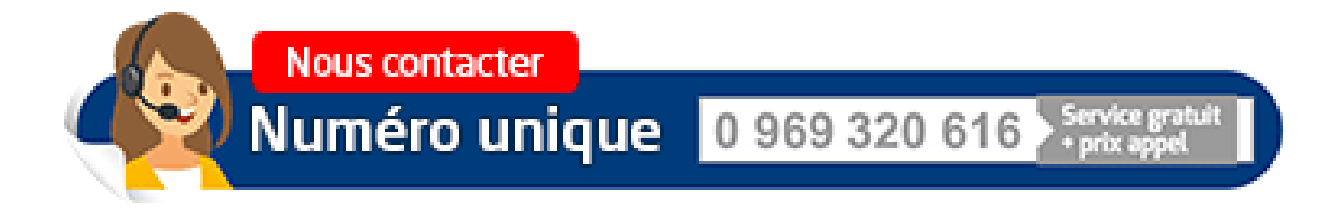

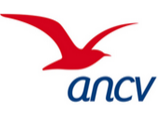